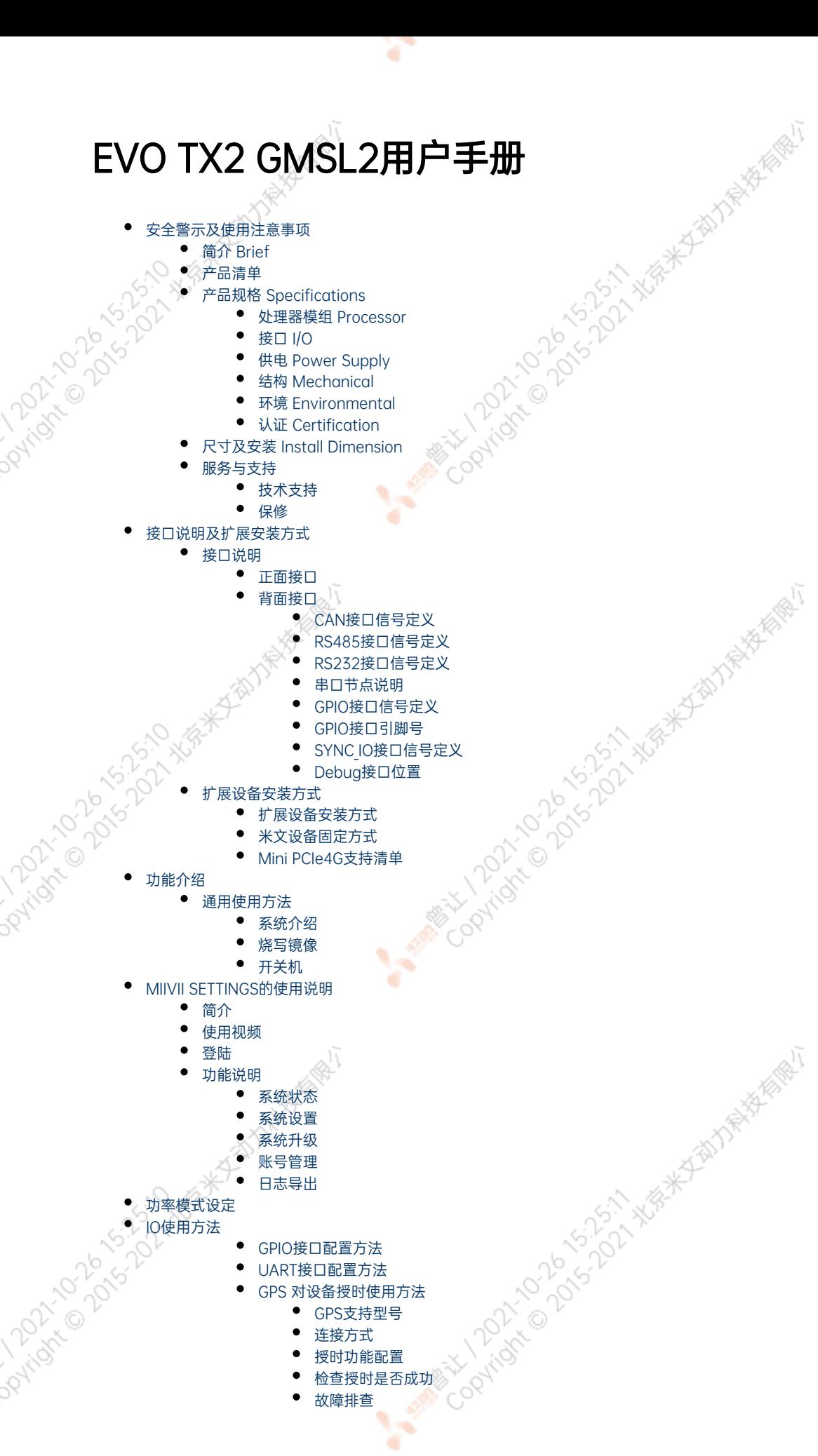

A MARY 100 AV 515-11 NEW

A Million Davids, Washington

A MARY 100 2015-12-22 WEB

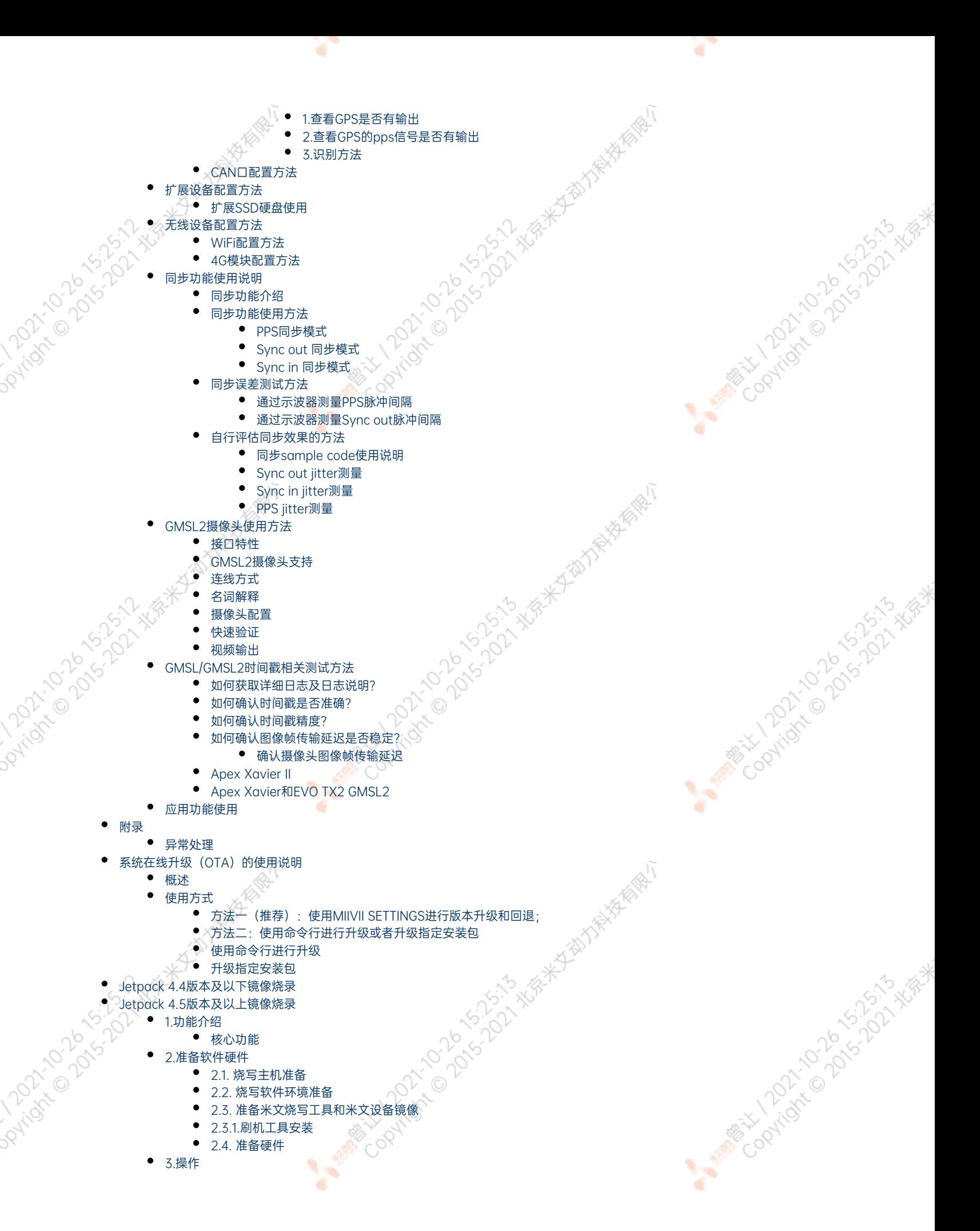

- [3.1. 硬件连接](#page-56-2) [3.2软件使用](#page-56-3)
	- [3.2.1. 镜像烧写](#page-56-4)
		- [3.2.1.1在线模式镜像烧写](#page-56-5)
		- [3.2.1.2离线模式镜像烧写](#page-56-5)
	- [3.2.2. 镜像克隆](#page-57-0)
	- [附1. 烧写问题自检](#page-58-0)

# <span id="page-2-0"></span>安全警示及使用注意事项

请在使用本产品前仔细阅读本手册,未经授权的操作会导致错误或意外。制造商对因错误操作而导致设备出现的任何问题均不负责

- 避免热插拔设备接口。
- 要正确关闭电源,请先关闭Ubuntu系统,然后再切断电源。由于Ubuntu系统的特殊性,在Nvidia的开发板上,如启动未完成的时候强行 断电,会有0.03%的概率出现异常,进而导致设备无法启动。由于使用Ubuntu系统,米文的设备上也会存在同样的问题。

J۲

- 请勿使用本手册提及以外的线缆。
- 避免在强磁场环境下使用本设备。
- 长期不使用及运输前需要对数据进行备份。
- 推荐使用原包装进行运输。
- 警告! 此为A级产品,在生活环境中,该产品可能会造成无线电干扰。在这种情况下,可能需要用户对干扰采取切实可行的措施。

# <span id="page-2-1"></span>简介 Brief

米文EVO TX2 GMSL2是一款专为工业场景设计的嵌入式边缘计算设备。它搭载的NVIDIA® Jetson TX2能够以15W的低功耗提供高达1.3TFlops<br>(FP16)的算力。EVO TX2 GMSL2采取高效能的被动散热设计,可以在苛刻的工业环境中稳定正常工作。同时鉴于其紧固的嵌入式设计,可以达到<br>很高的抗振等级。EVO TX2 GMSL2提供了丰富的I/O功能,可以满足多种专用传感器的接入需求,特别是6路GSML2接口,可 (FP16)的算力。EVO TX2 GMSL2采取高效能的被动散热设计,可以在苛刻的工业环境中稳定正常工作。同时鉴于其紧固的嵌入式设计,可以达到 很高的抗振等级。EVO TX2 GMSL2提供了丰富的I/O功能,可以满足多种专用传感器的接入需求,特别是6路GSML2接口,可以满足6路摄像机的接 入。同时EVO TX2 GMSL2还在内部设计了多种扩展接口,提供更多通讯以及存储扩展方案。

Mary 12021-2020-15-51-25

上水保养生物力养养生

A MARY 100 2015-1-1-2020

# <span id="page-2-2"></span>产品清单

-EVO TX2 GMSL2 x 1

-电源配适器 x 1

-电源转接线 x 1

-扩展安装部件 x 2

-安装螺丝 若干

-快速上手指南及保修卡

-合格证 x 1

**Double** 

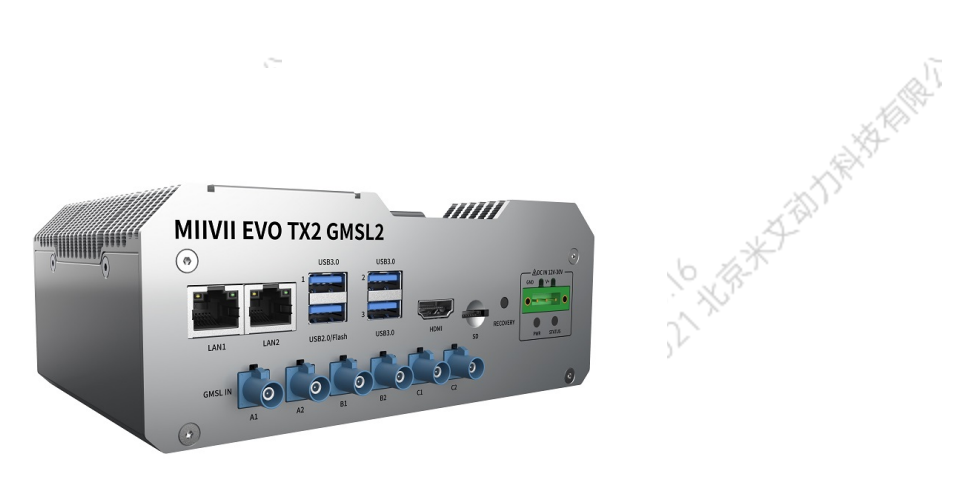

<span id="page-3-2"></span> $\sim$ 

**SEP** 

ਾ

ਬਾ

Copyright of Davis Copyright

# 产品规格 Specifications

# 处理器模组 Processor

**PATON TON** 

<span id="page-3-1"></span><span id="page-3-0"></span>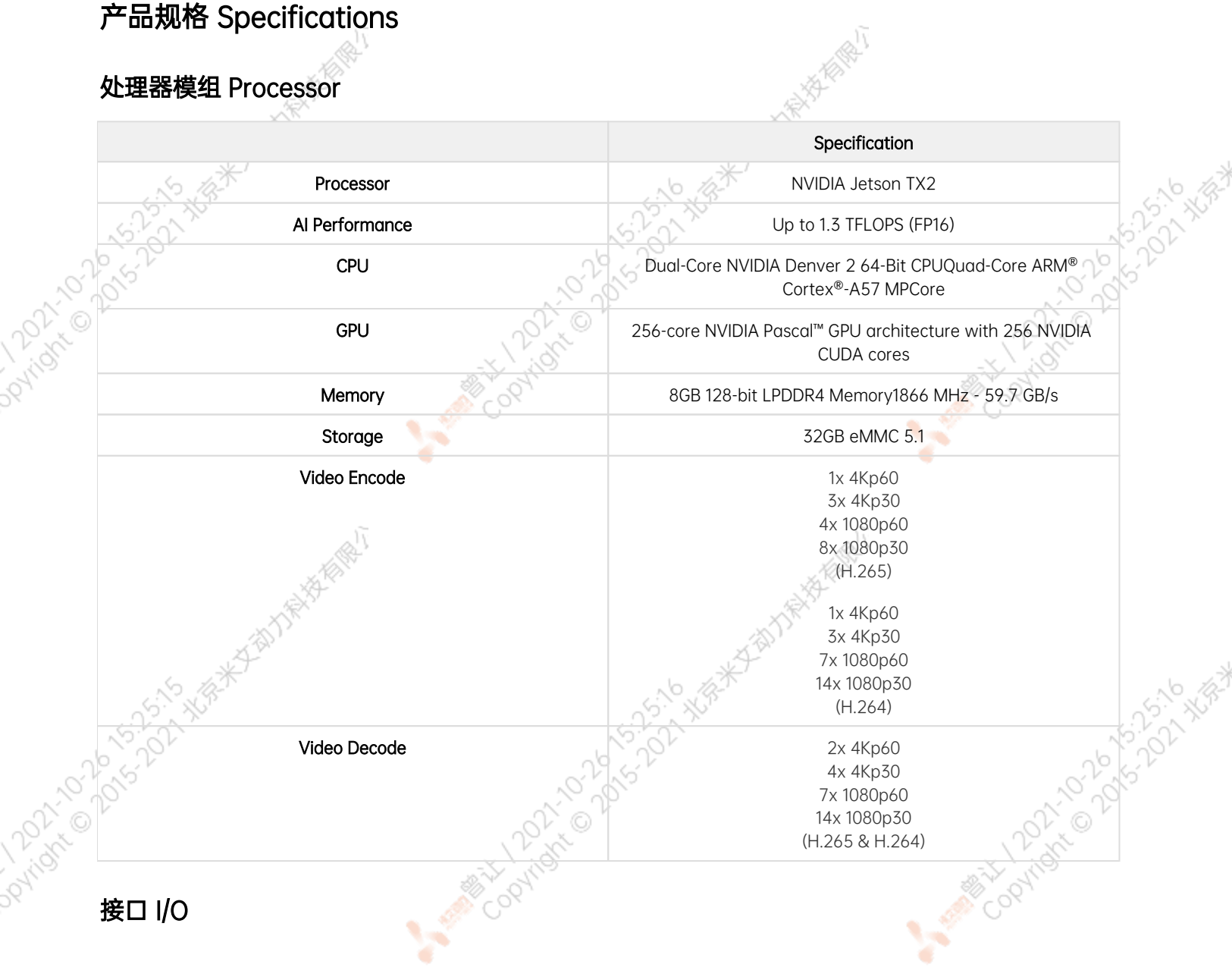

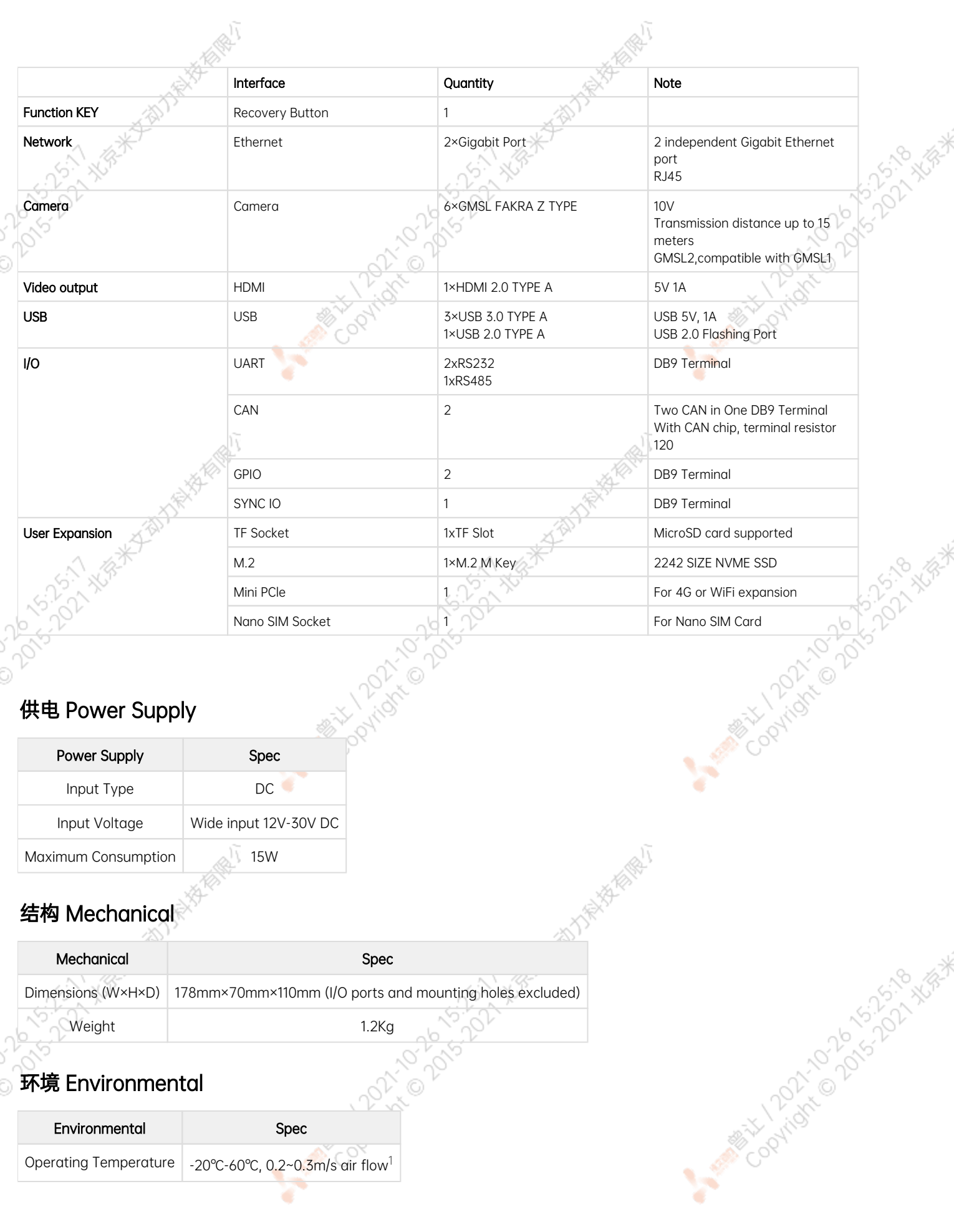

Y

Y

## <span id="page-4-2"></span><span id="page-4-1"></span><span id="page-4-0"></span>环境 Environmental

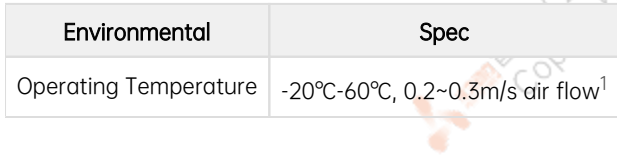

 $\mathcal{C}^{\text{max}}$ 

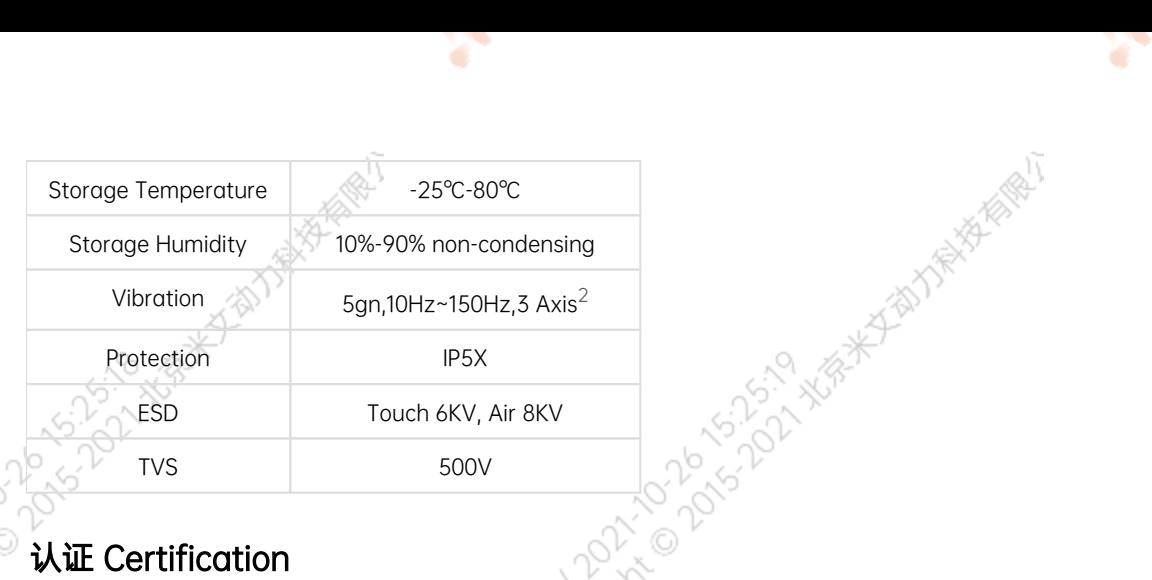

# <span id="page-5-0"></span>认证 Certification

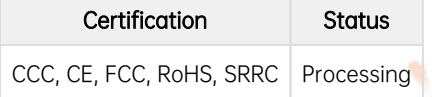

[1] According to GB/T 2423-2008 60℃以上运行时, 运行频率降低 Working frequency is subject to change after temperature reaches 60℃

S. 15.19 XB-X

Advisor Coloring

Codylogic Opinion

A MARY 10 20 15-22 XER

[2] According to GB/T 2423.10-2008

Pundy to 2015-11/2 Wise With Mark History

**PAKA** 

# <span id="page-5-1"></span>尺寸及安装 Install Dimension

EVO TX2 GMSL2主体尺寸及安装孔位尺寸如图:

Dimensions and mounting hole position as below:

俯视图 Up view(Unit:mm)

A POSTAL MORE OF SCRIPTING WALKERS

 $\bigcirc$ 

Marian Country R.

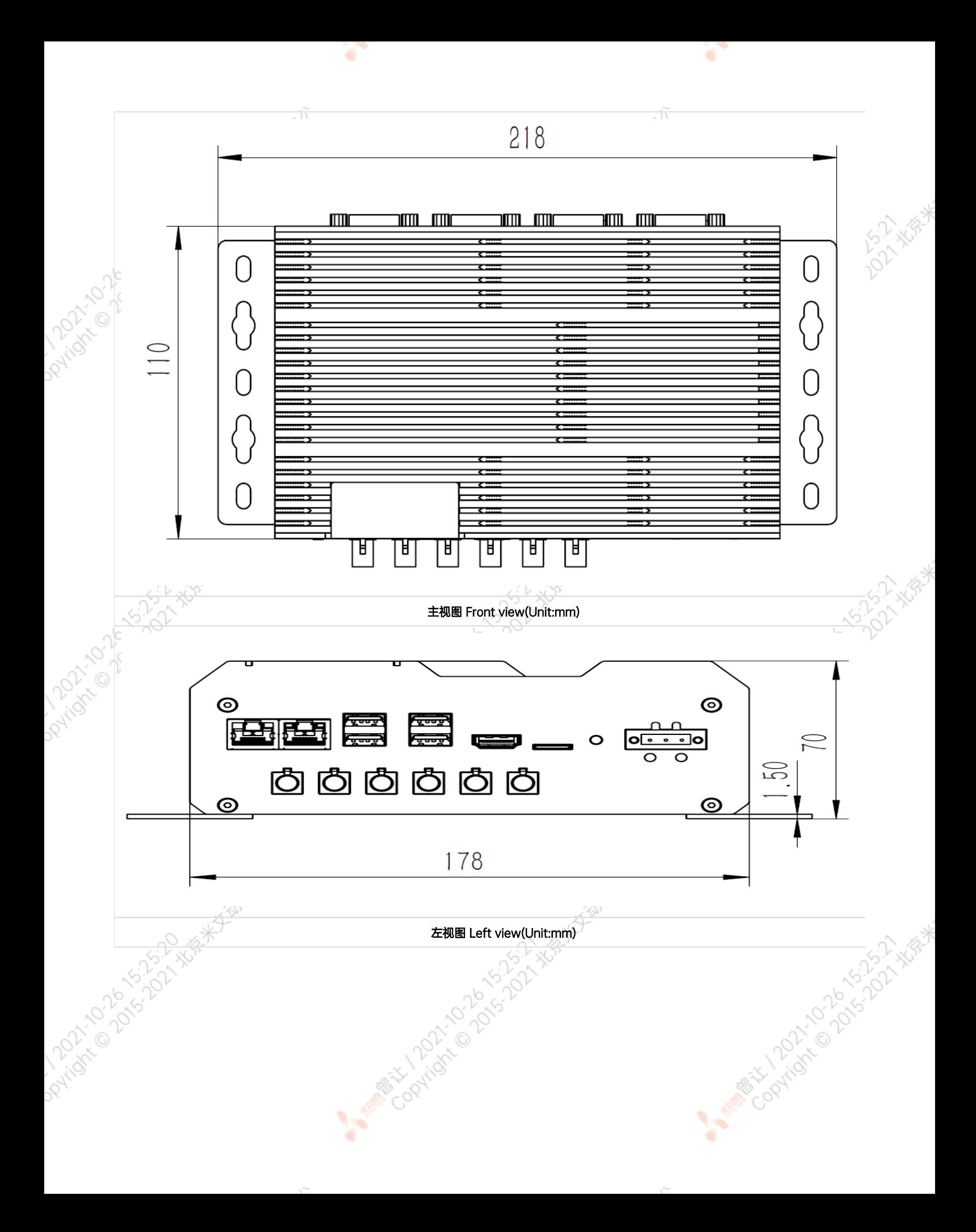

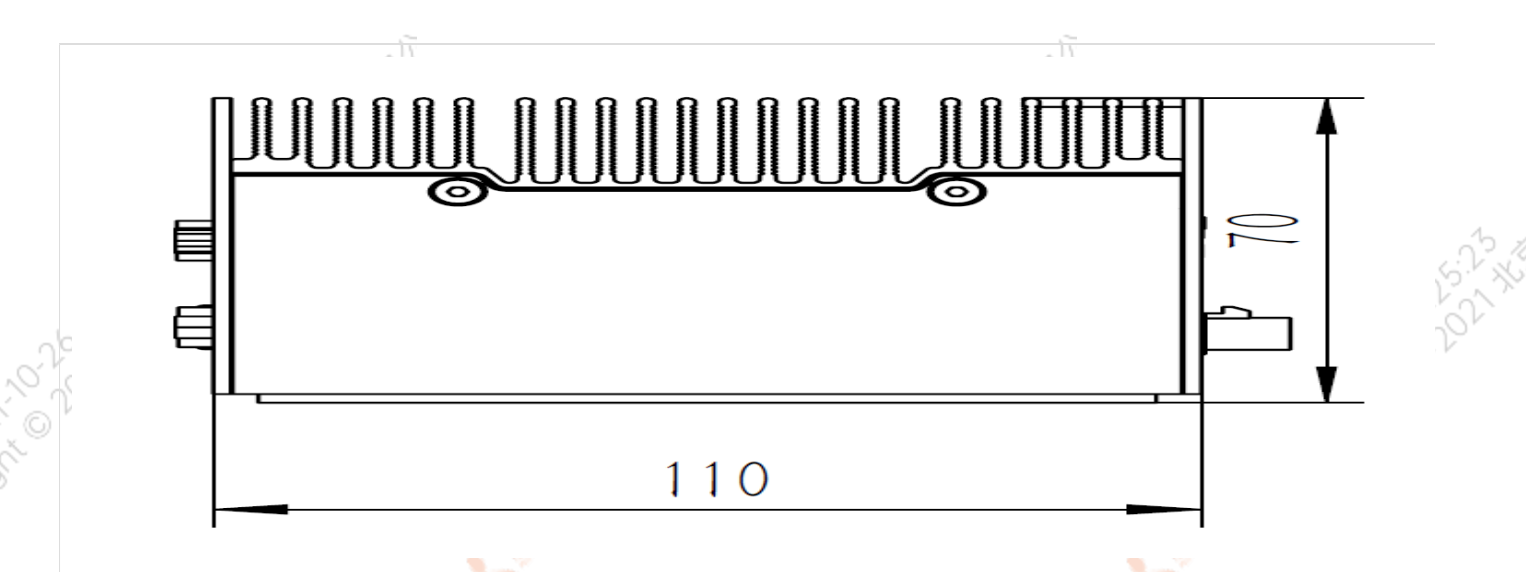

安装孔位图1 Mounting Hole(Unit:mm)

۰

۰

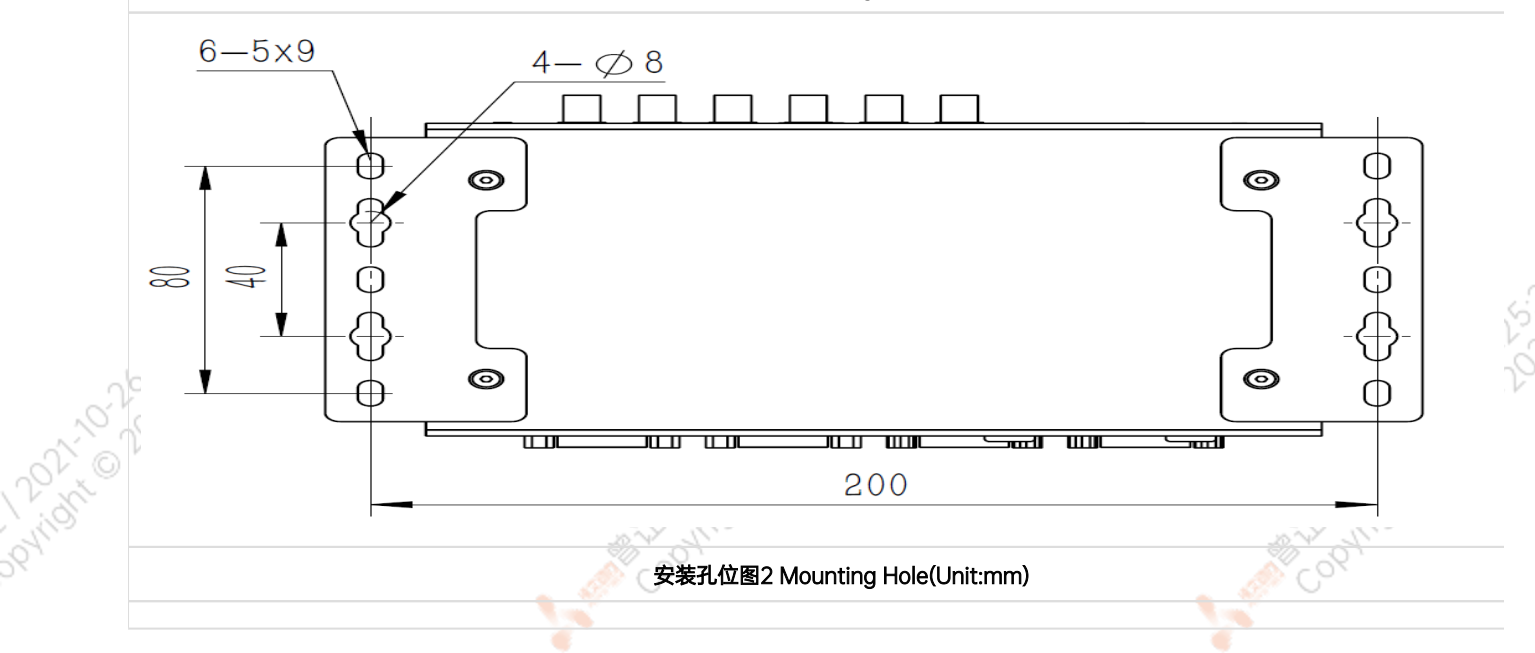

## <span id="page-7-0"></span>服务与支持

## <span id="page-7-1"></span>技术支持

如果您遇到问题,或者您认为您的产品有缺陷,请发问题到email[:helpdesk@miivii.com](mailto:helpdesk@miivii.com),我们将帮助您解决问题。也可访问米文技术论[坛http://f](http://forum.miivii.com/) [orum.miivii.com,](http://forum.miivii.com/)搜索我们的知识库,以查找常见问题的解决方案。

## <span id="page-7-2"></span>保修

保修期:米文设备保修期为自购买之日起一年。 保修条例:保修期内产品,若出现非人为损坏的故障米文将进行免费保修。请联系[helpdesk@miiv](mailto:helpdesk@miivii.com) [ii.com](mailto:helpdesk@miivii.com)获取保修协助。

# <span id="page-7-4"></span><span id="page-7-3"></span>接口说明及扩展安装方式

<span id="page-8-0"></span>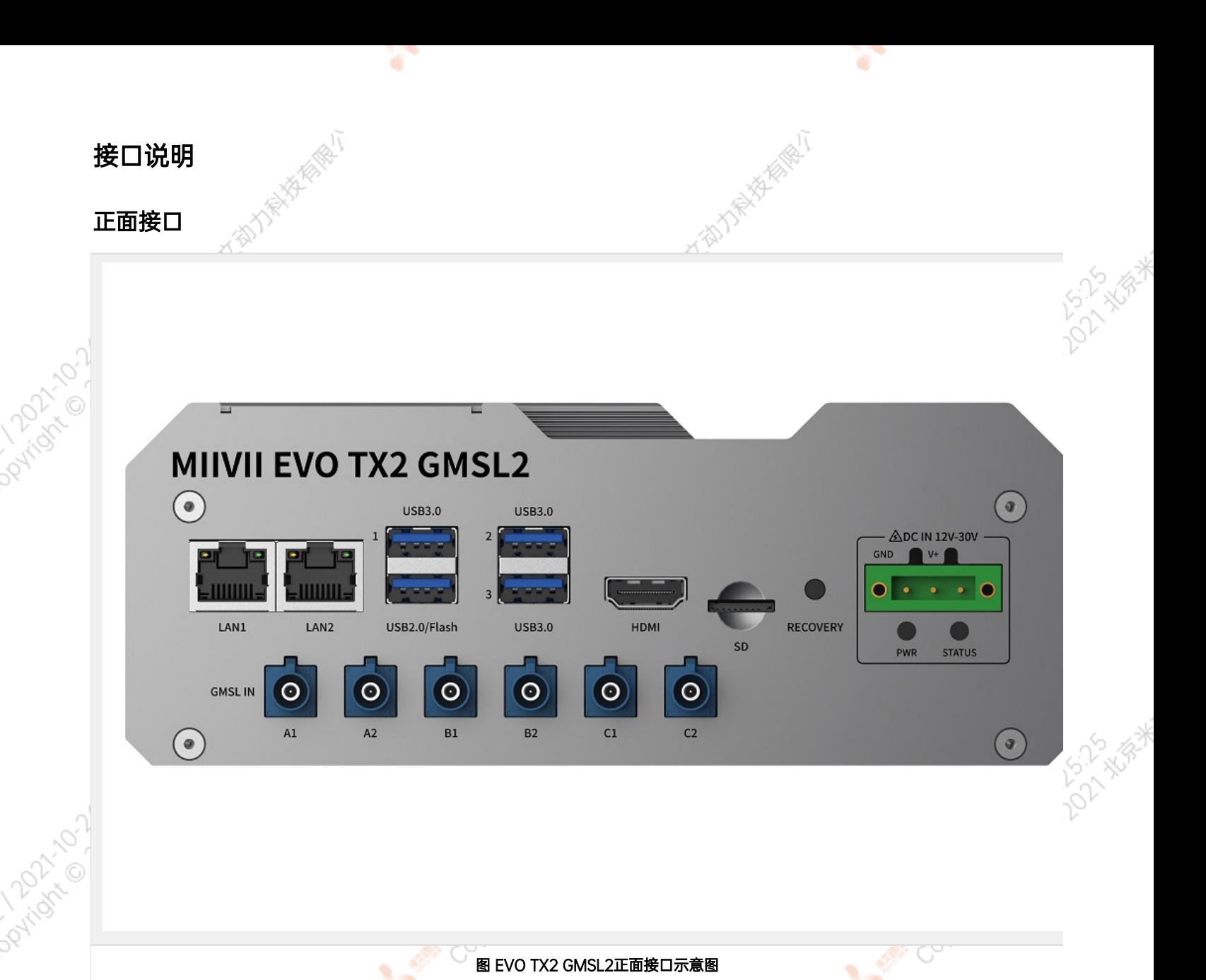

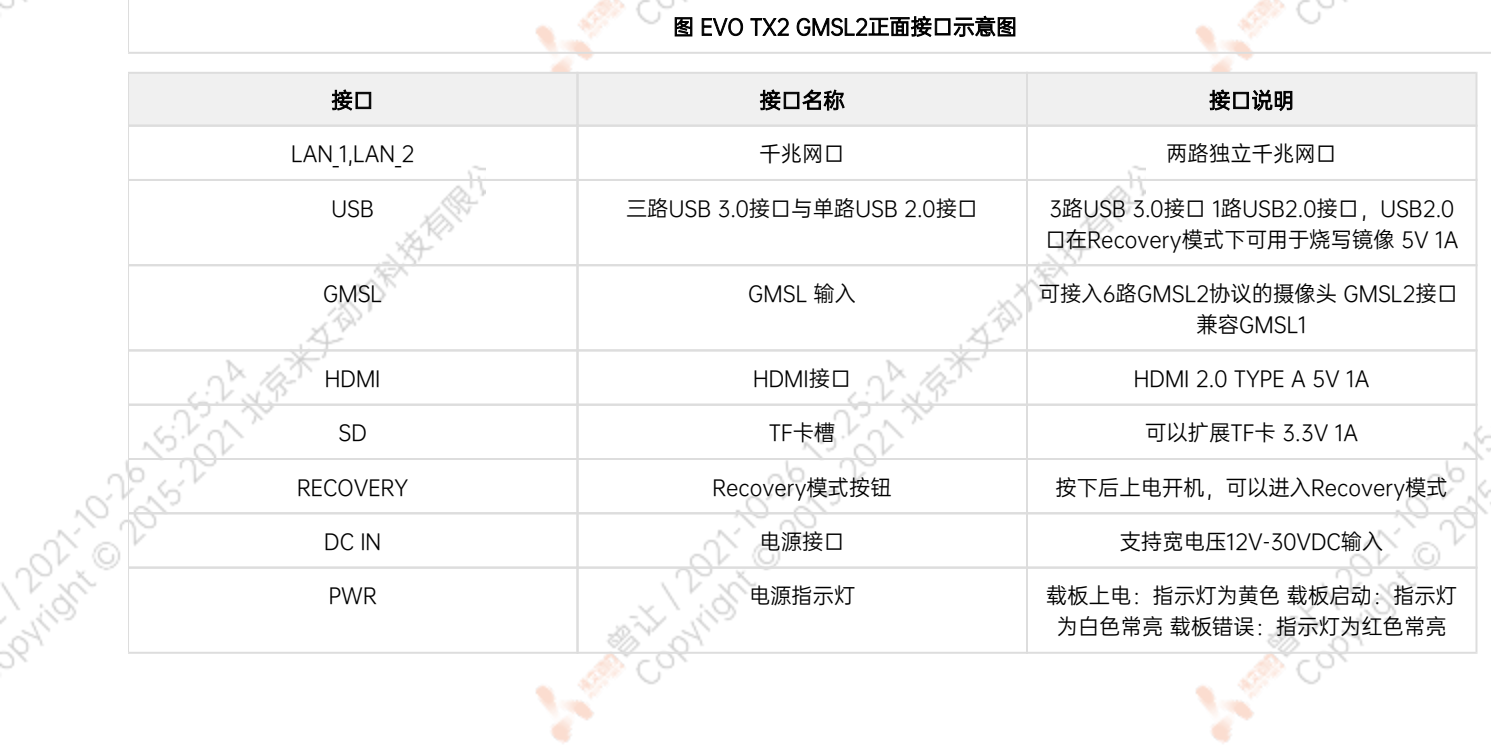

<span id="page-9-0"></span>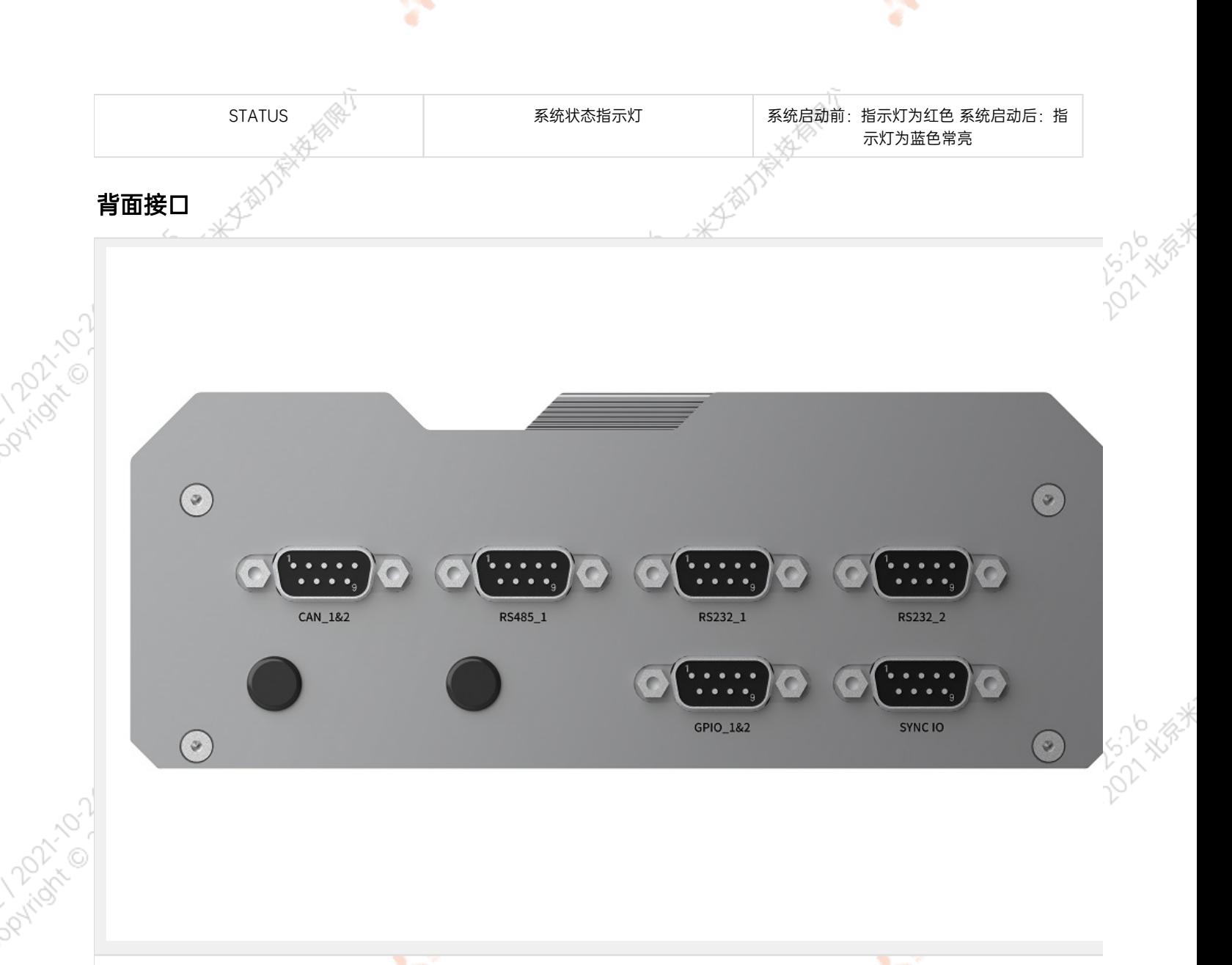

<span id="page-9-1"></span>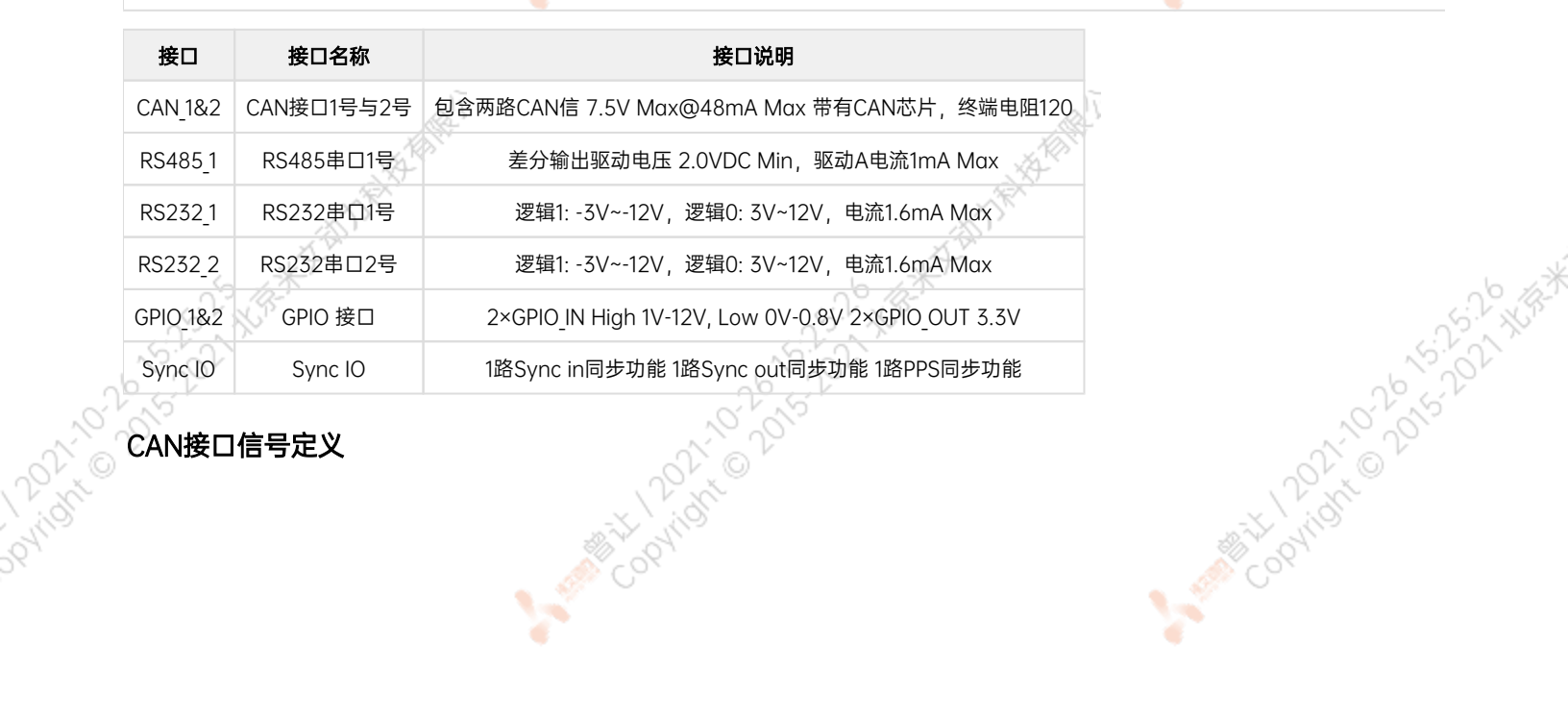

كالمراد

图 EVO TX2 GMSL2背面接口示意图

تجرد

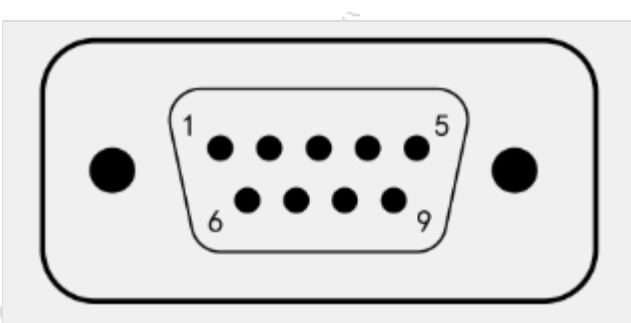

ਬਾ

#### 图 CAN\_1&2接口序号图

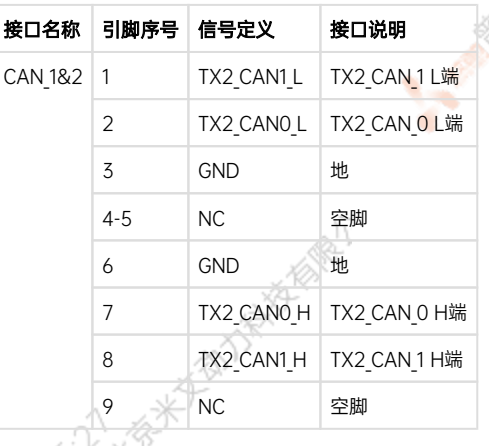

<span id="page-10-0"></span>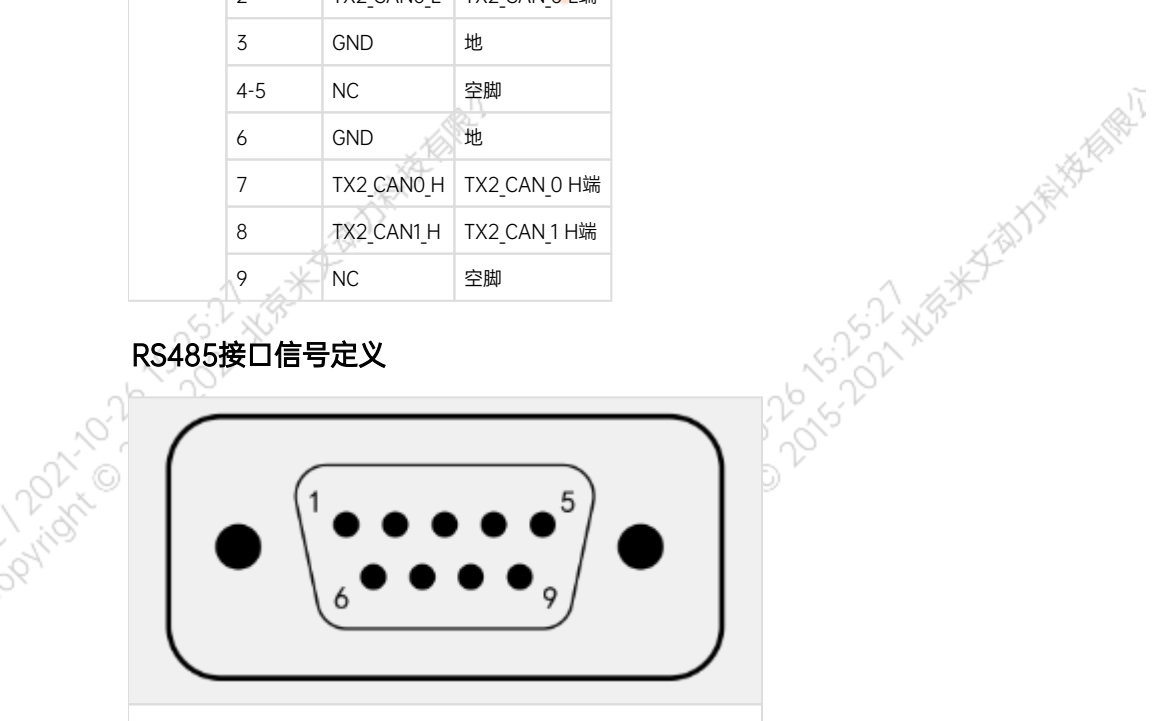

#### 图 RS485接口序号图

 $\sim$ 

<span id="page-10-1"></span>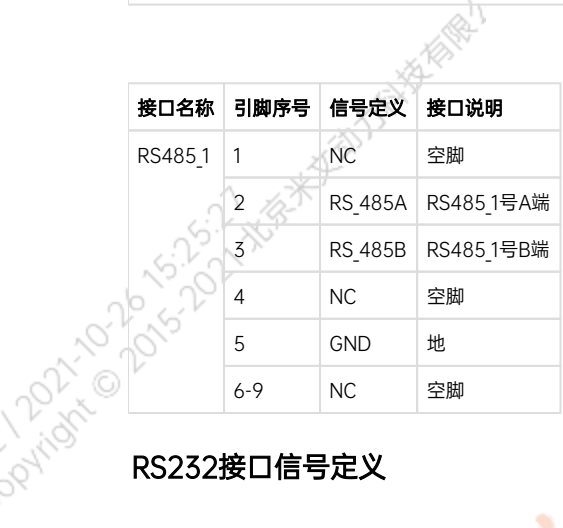

ਨਾ

A MARY DONOVOLT-15-12 AVE

A MARY DONOVOLT-15-12 AVE

A MARIAN 10 2015-15-17 XXXX

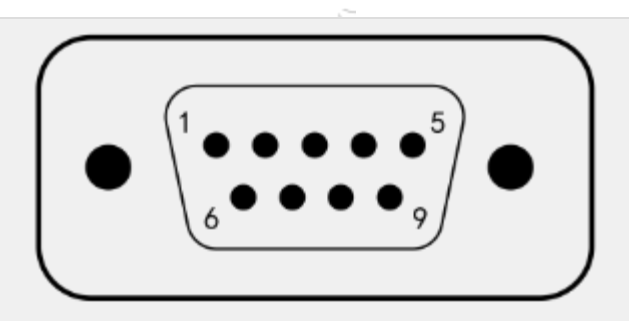

ਬਾ

#### 图 RS232接口序号图

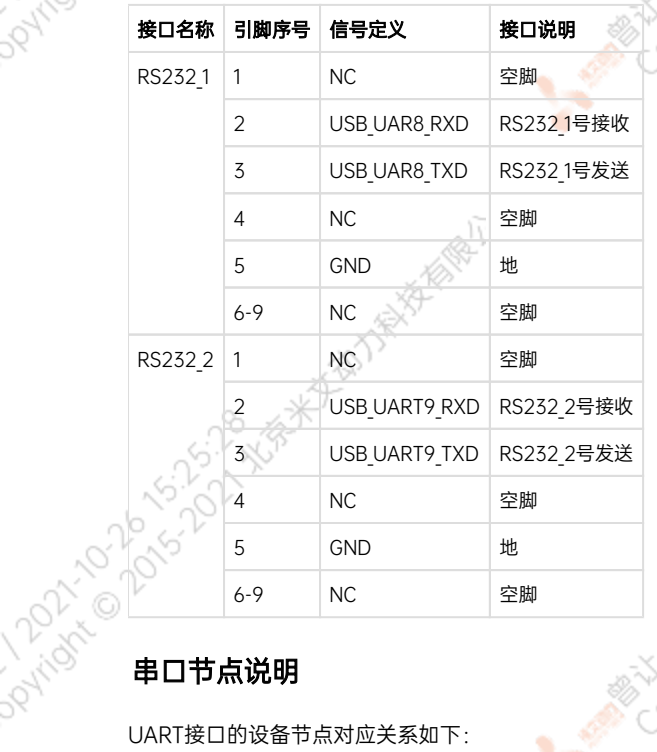

UART接口的设备节点对应关系如下:

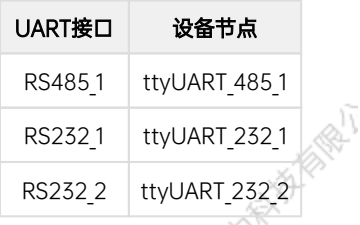

# <span id="page-11-1"></span>GPIO接口信号定义

<span id="page-11-0"></span>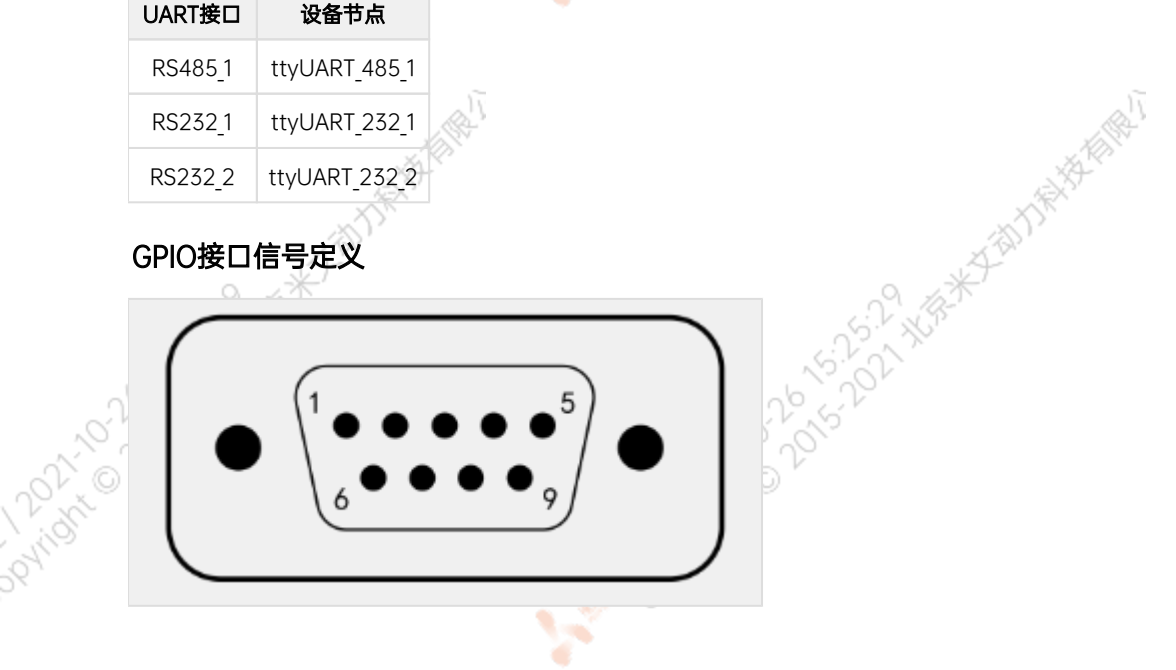

ਨਾ

A MARY DONOVOLT-15-12 XER

A MARY 10 20 10 12:32 XER

A MARY 10-DO TO 15-15-50 WERE

### 图 GPIO接口序号图

ਨ

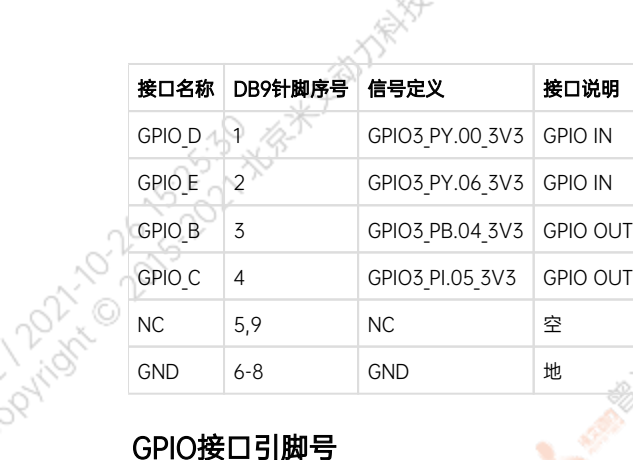

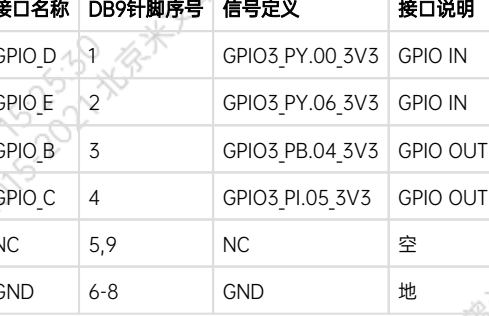

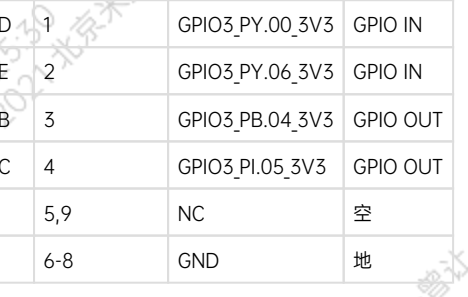

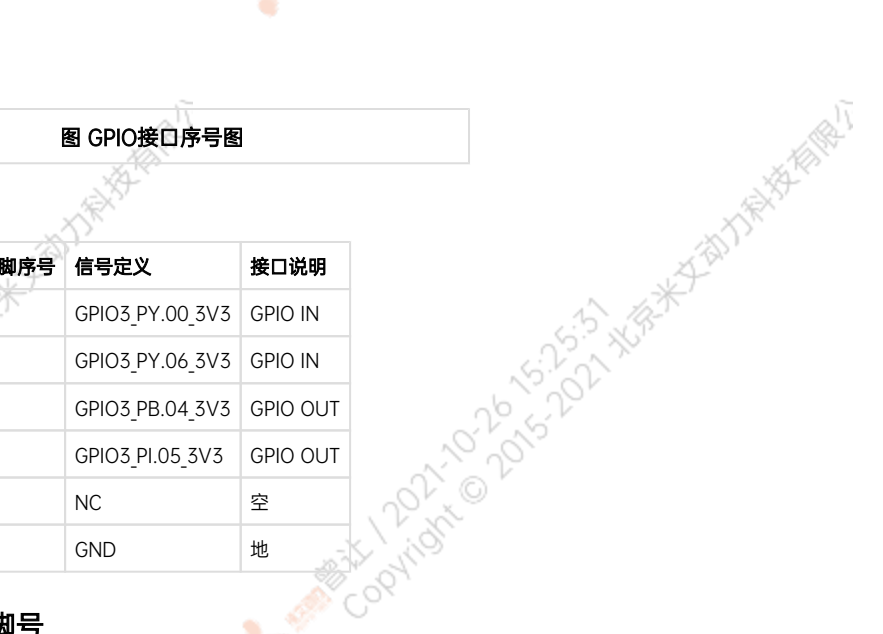

٠

<span id="page-12-0"></span>GPIO接口引脚号对应关系如下:

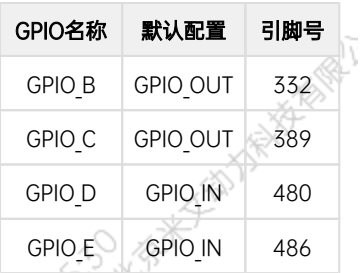

## <span id="page-12-1"></span>SYNC\_IO接口信号定义

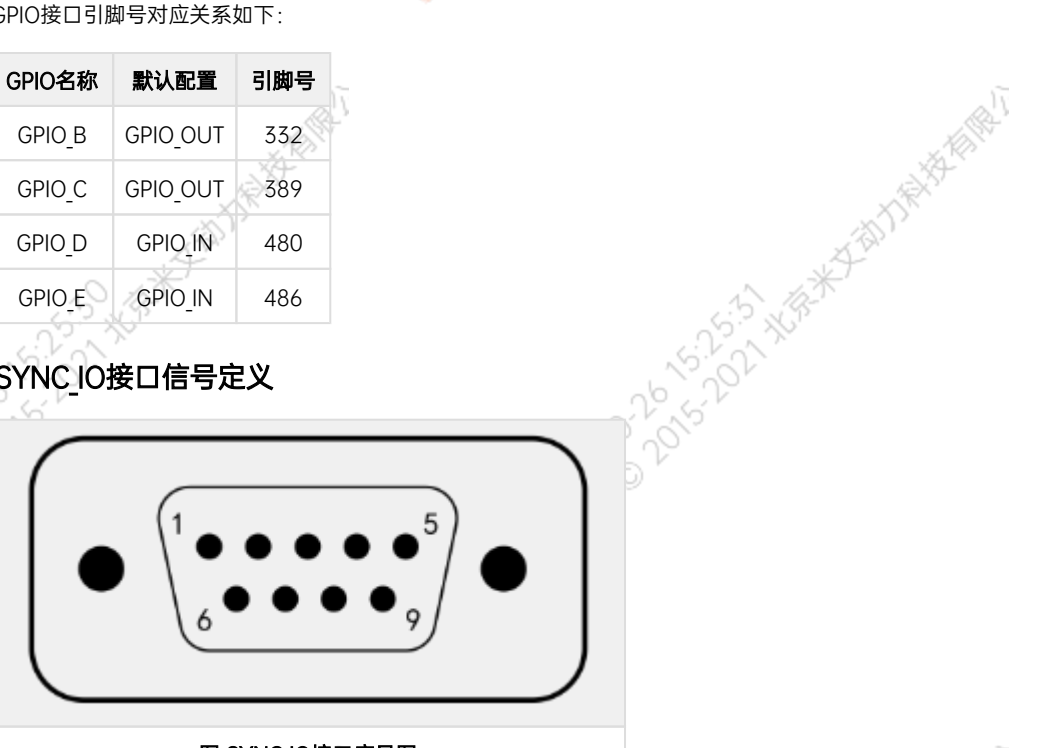

## 图 SYNC\_IO接口序号图

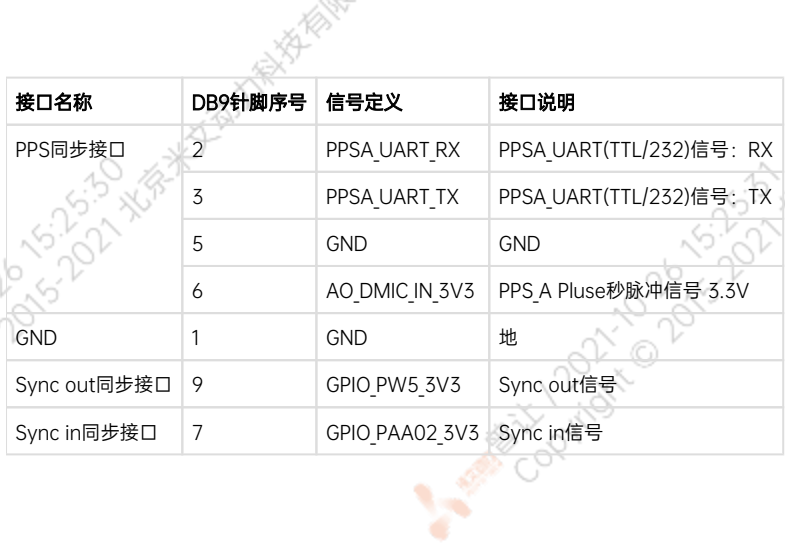

<span id="page-12-2"></span> $\sim$ 

ਨਾ

Mary Collaps Collaps Collaps Avenue

Mary Collaps Collaps Collaps Avenue

A MARIAN 10 20 10 123 X X 8 X

#### Debug接口位置

米文EVO TX2 GMSL2的Debug(RS232)接口位于载板背面,位置如图。其中PIN 8为RX引脚, PIN 10为TX引脚

¢

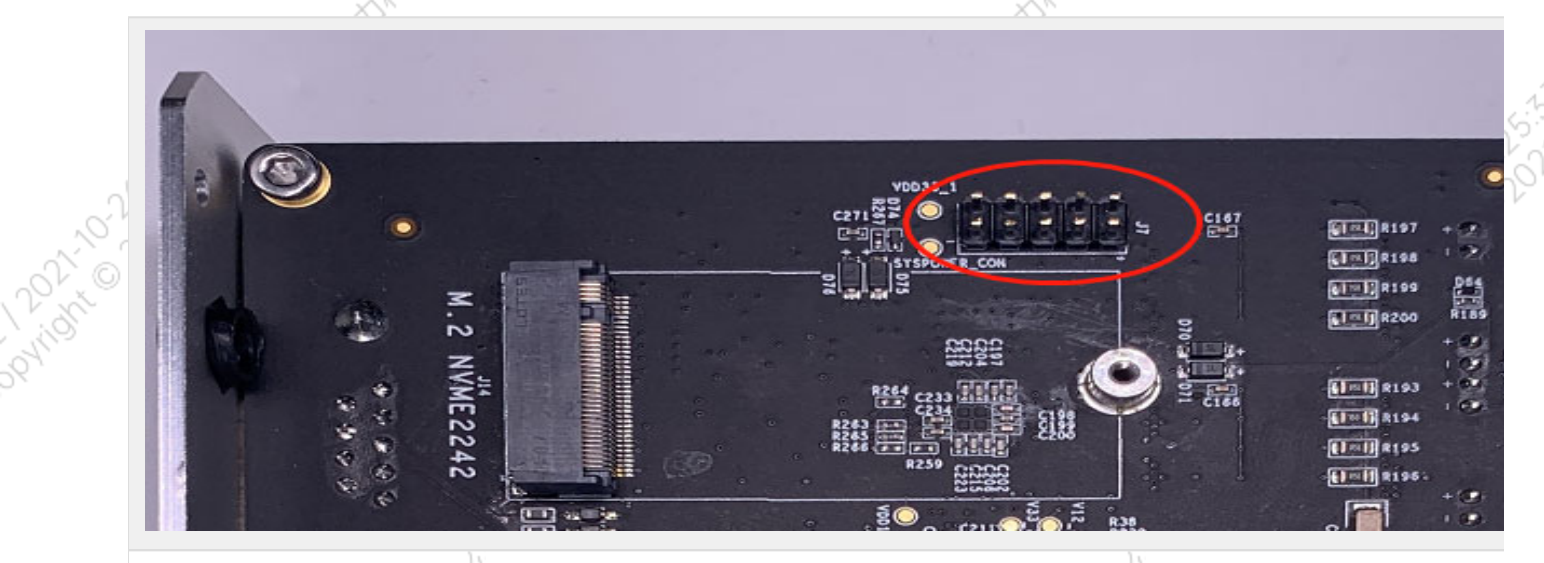

图 Debug接口位置图

A MARY 12015-2012 ASS-3-2014

A Million Davidson Night

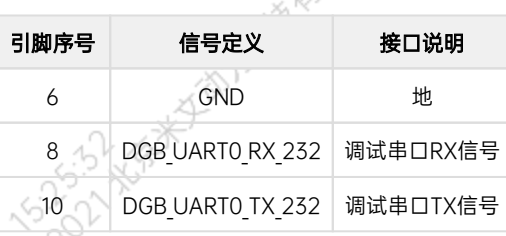

# 扩展设备安装方式

## 扩展设备安装方式

Pundy to 2015-12-2 FEB WATER

<span id="page-13-1"></span><span id="page-13-0"></span>**PATION** 

EVO TX2 GMSL2提供M.2 M Key, mini PCIe接口作为存储以及通讯扩展设备使用 安装扩展设备时,需要先拧开如下8个螺丝从而打开EVO TX2 GMSL2的底盖,如图所示:

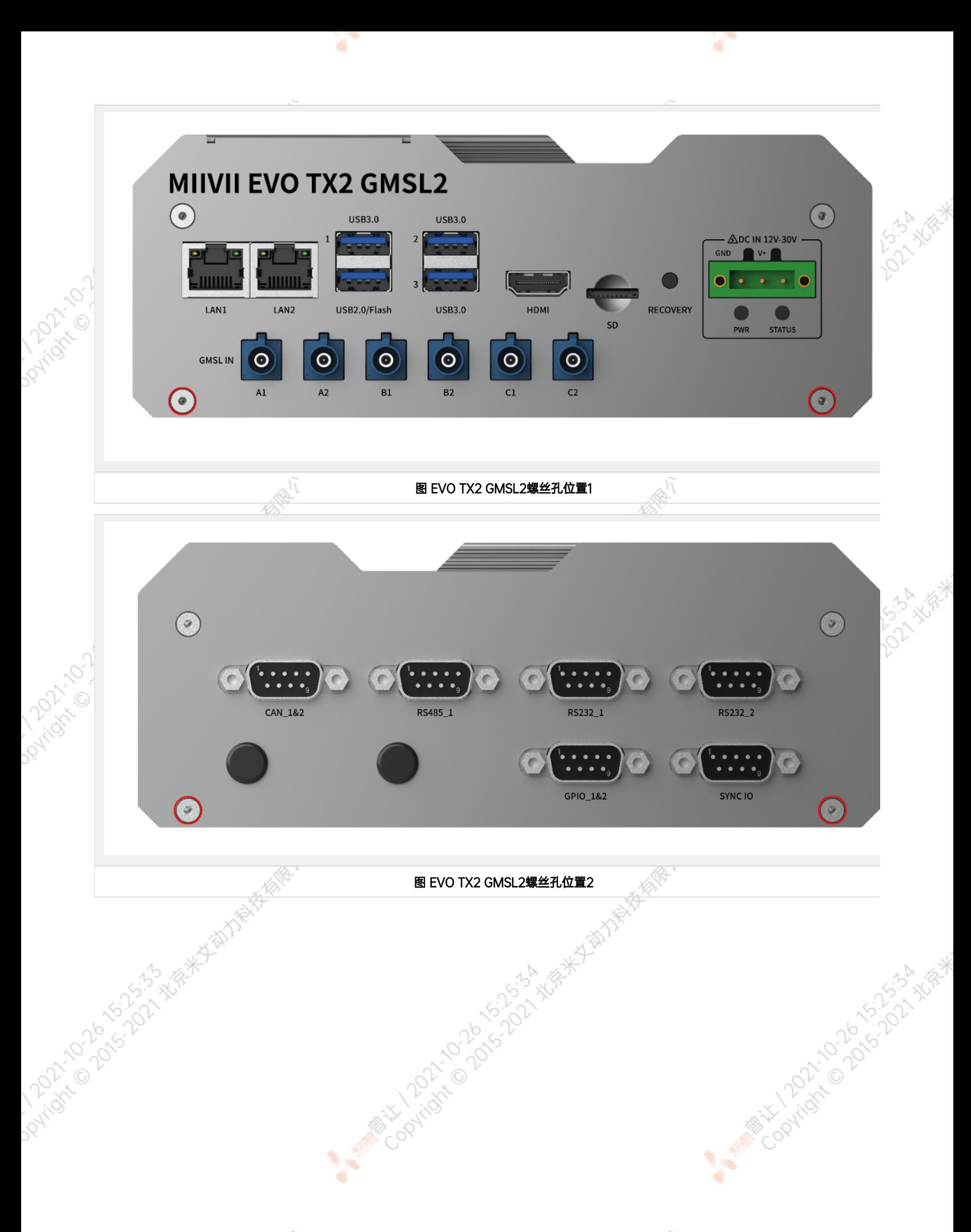

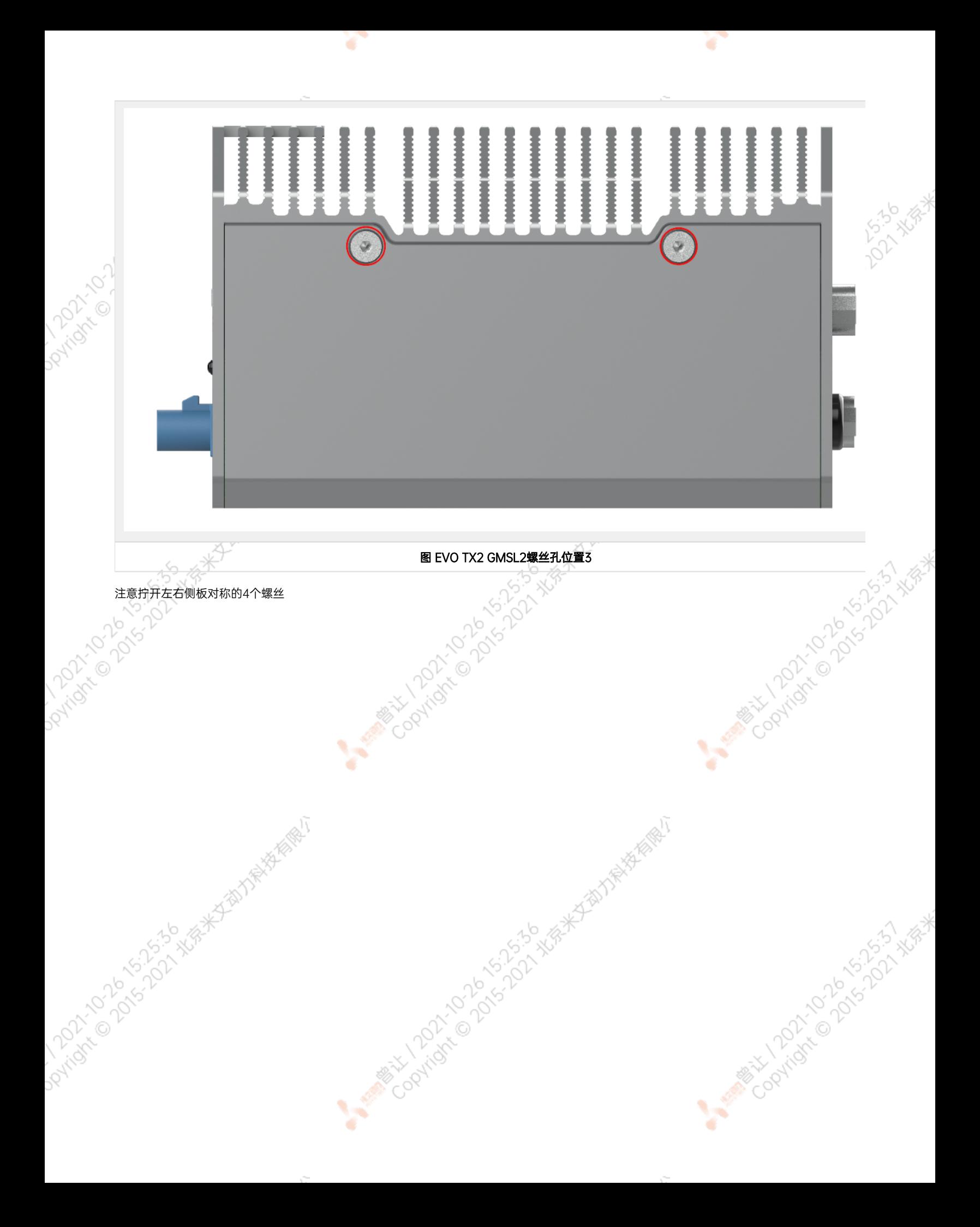

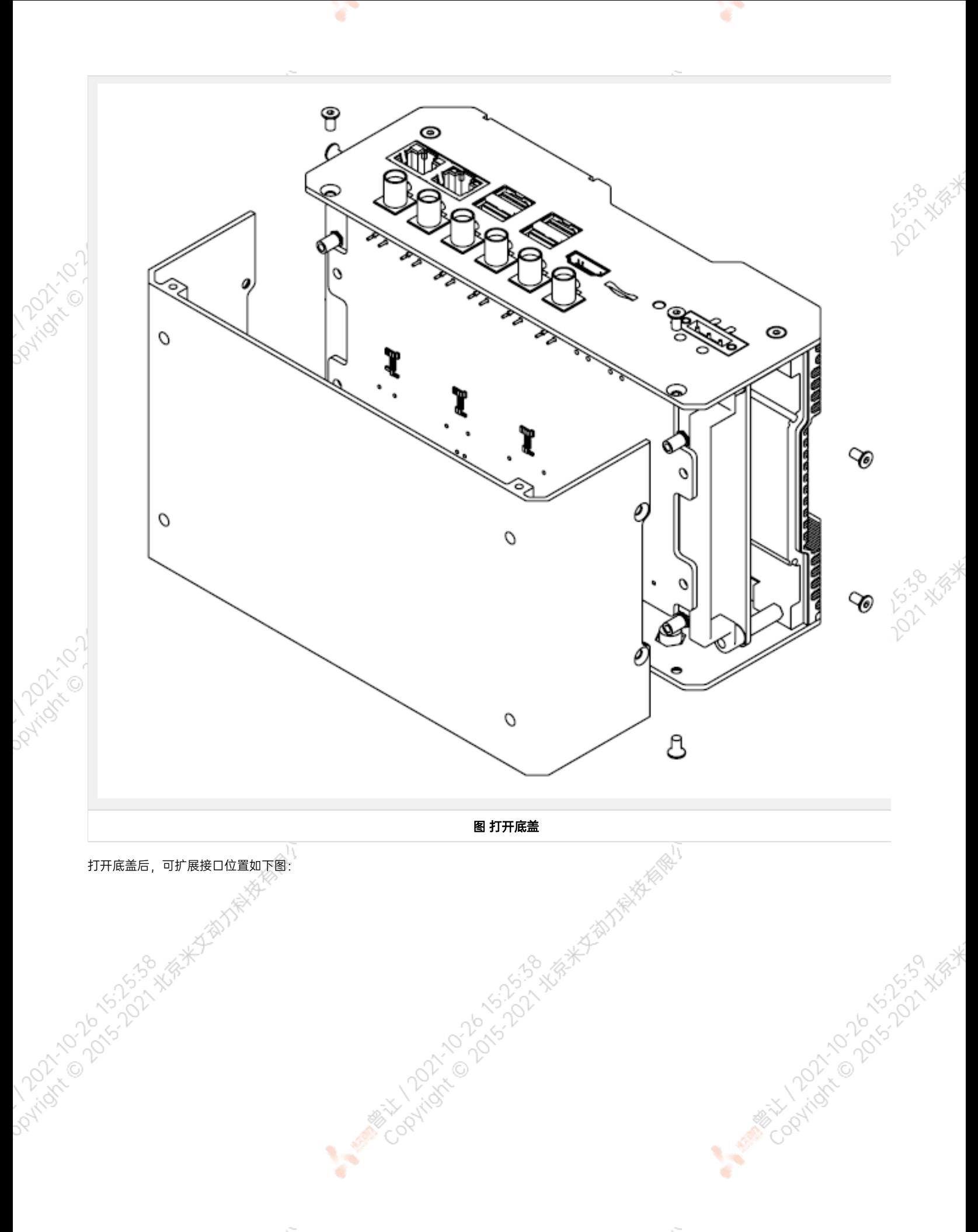

 $\chi^{\rm 2D}$ 

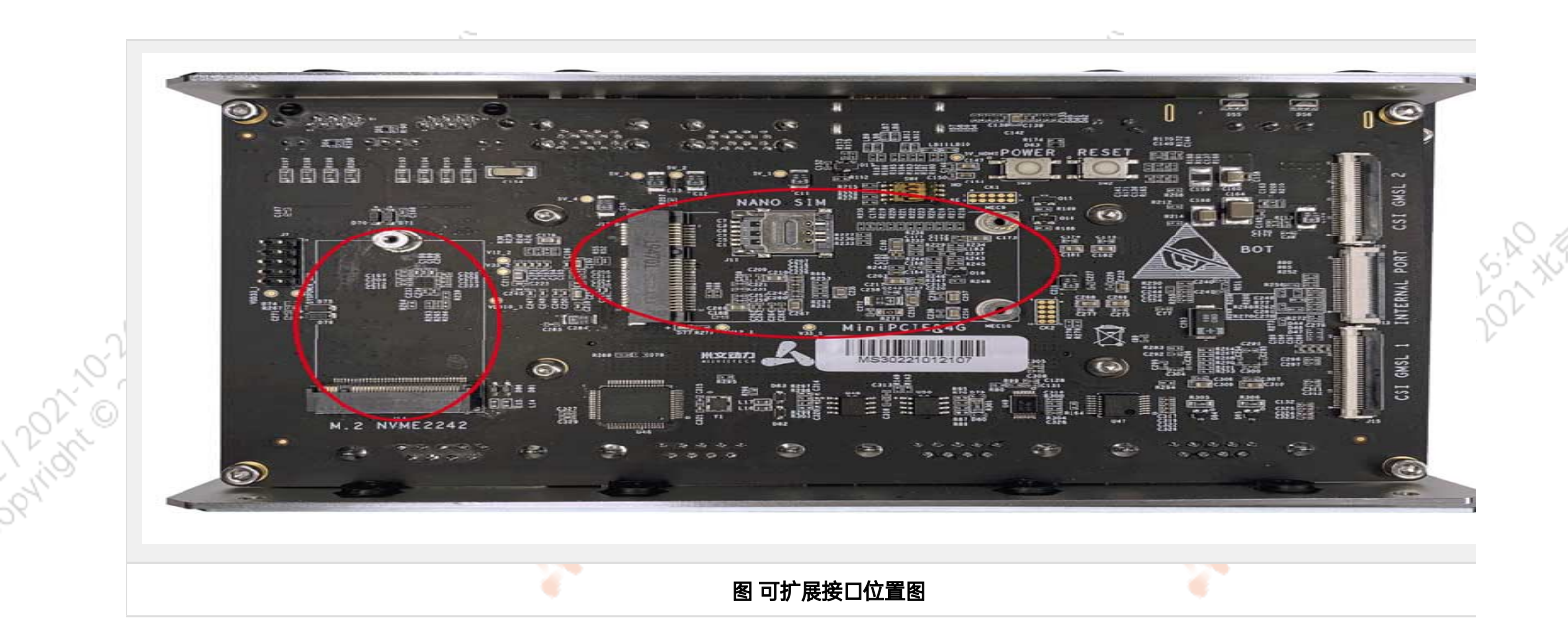

¢

۰

按照扩展需求,进行设备的安装,并用相应的螺丝固定扩展模块。注意如果需要安装mini PCIe接口的4G模块,请先将SIM卡插入到对应接口的 Nano SIM卡槽中,再安装4G模块。

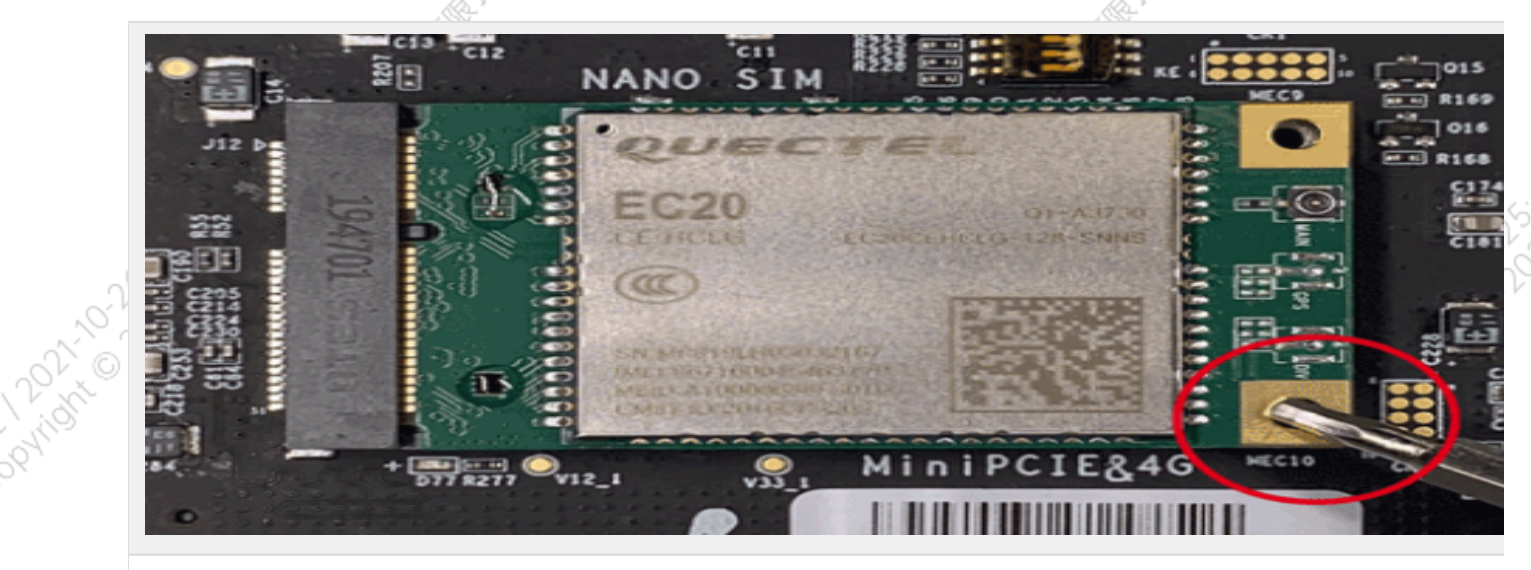

图 模块安装示意图

若采用WiFi及4G模块,需要安装天线以确保信号稳定。天线一端安装在模块上,另一端固定到EVO TX2后面板的预留孔位上。

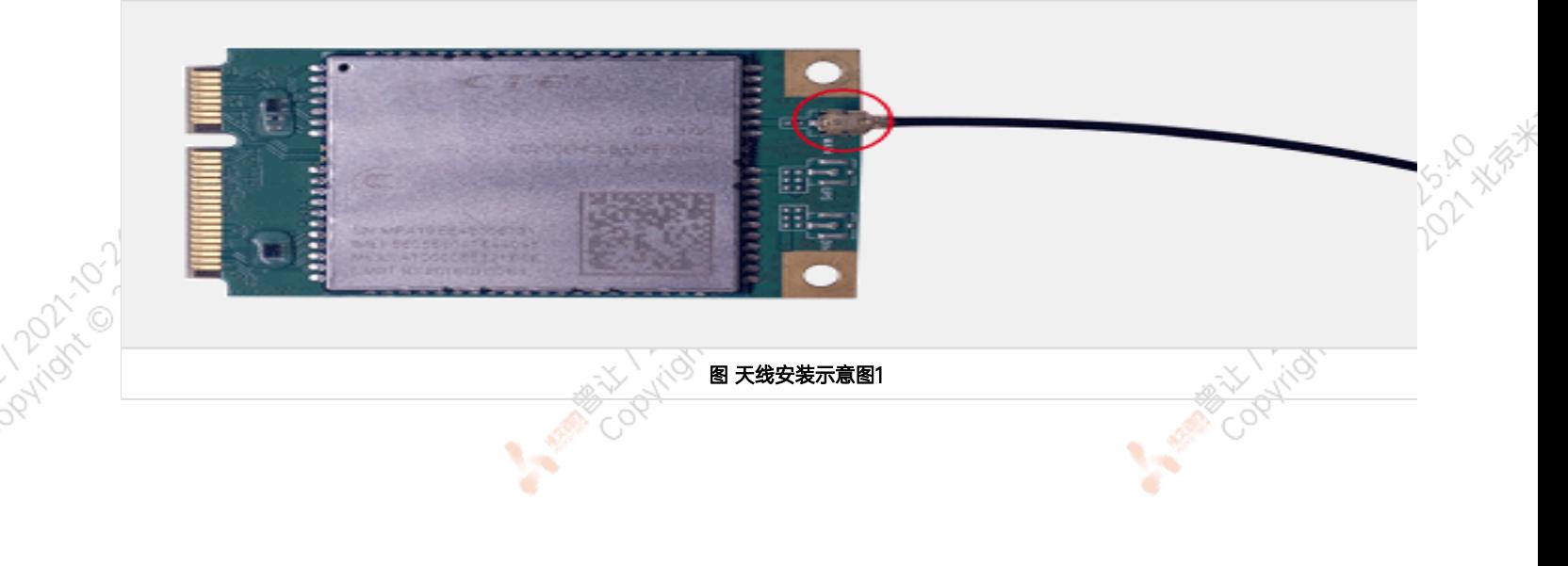

<span id="page-18-0"></span>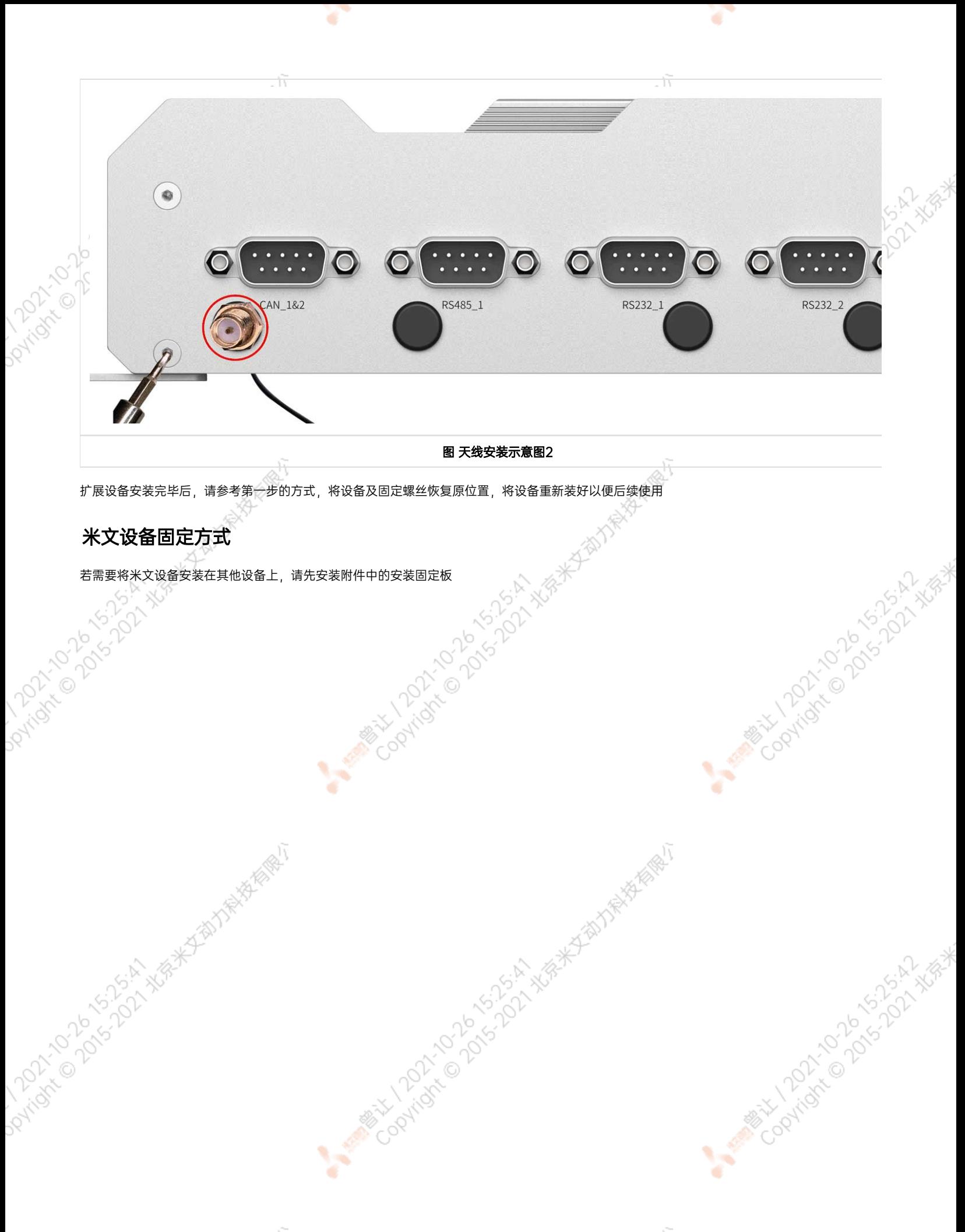

<span id="page-19-0"></span>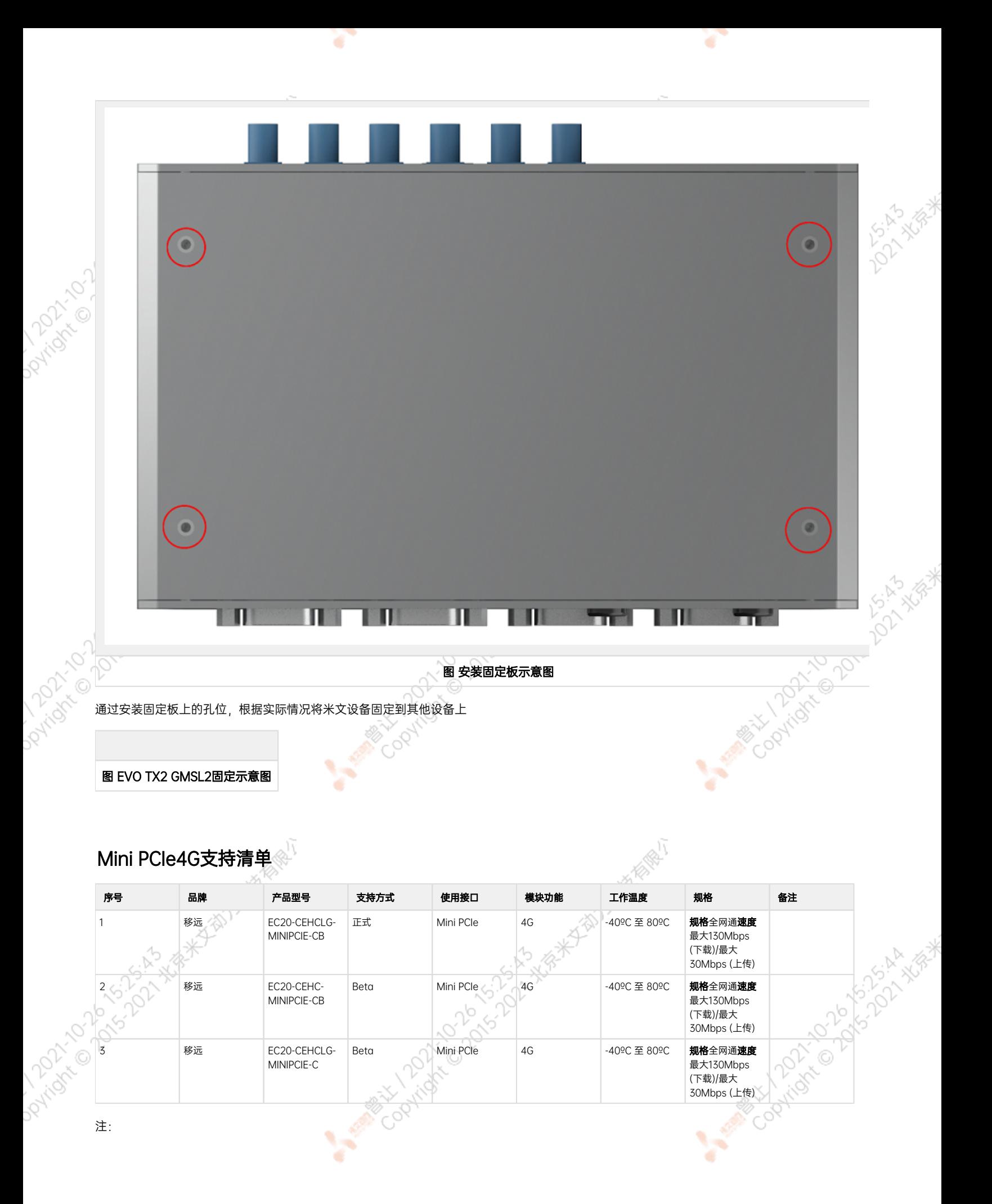

- 1. 正式支持:每次米文系统版本升级,会在米文设备上进行验证。
- 2. BETA支持:米文调试过,但不会在每次米文系统版本升级中验证,如使用过程中需要进一步支持请联系对应的销售工程师或客户经理。

# <span id="page-20-0"></span>功能介绍

# <span id="page-20-1"></span>通用使用方法

## <span id="page-20-2"></span>系统介绍

米文设备采用Ubuntu系统。默认用户名: nvidia; 密码: nvidia

#### <span id="page-20-3"></span>烧写镜像

请访问米文技术论坛[http://forum.miivii.com/来](http://forum.miivii.com/)获取烧写工具,烧写工具说明及相应镜像。

## <span id="page-20-4"></span>开关机

开机:米文设备默认开机模式为上电自启动。插入电源,并将显示器通过HDMI接口与米文设备相连,开机画面如图所示:

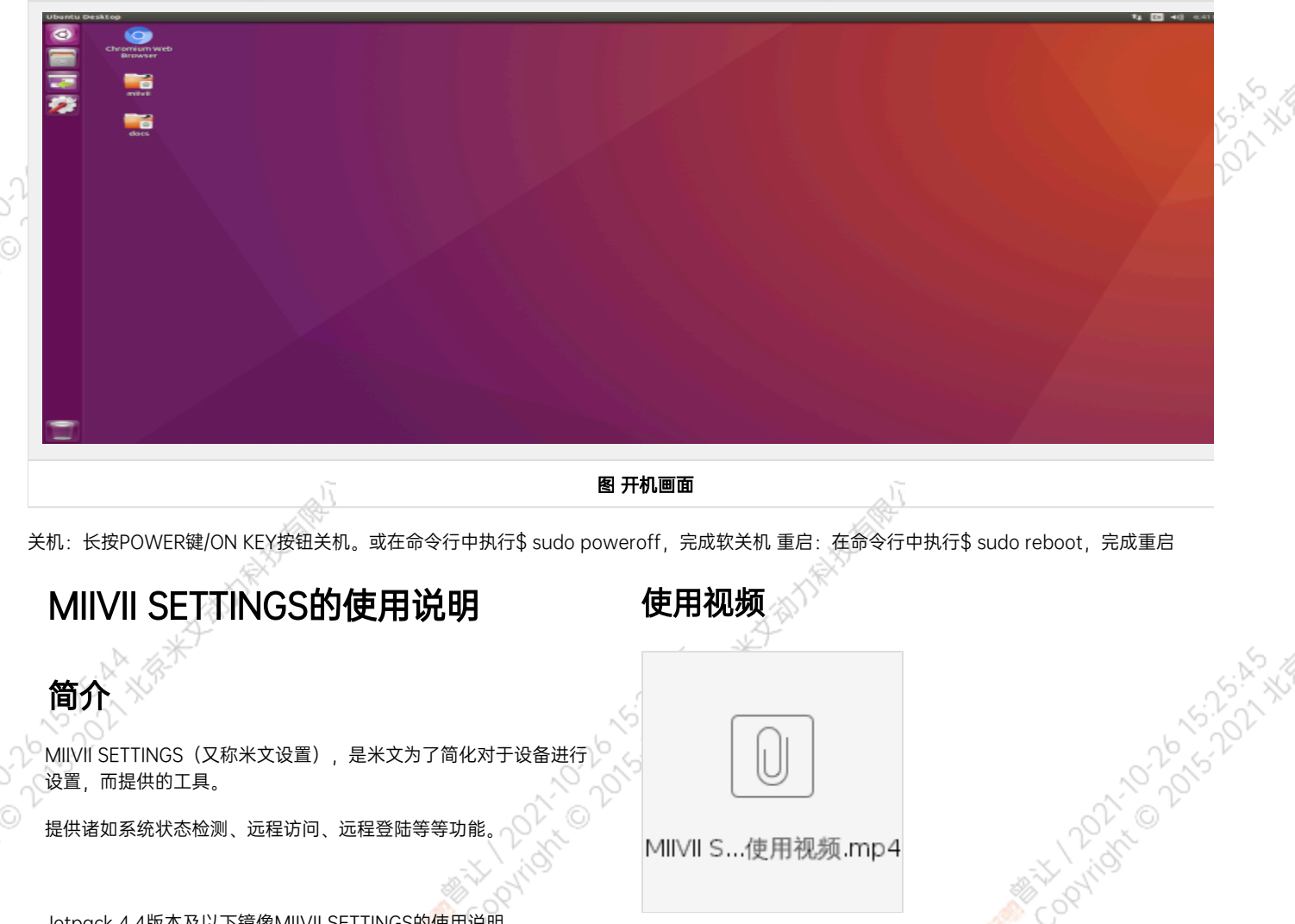

<span id="page-20-6"></span><span id="page-20-5"></span>Jetpack 4.4版本及以下镜像MIIVII SETTINGS的使用说明

请参考: https://doc.miivii.com/pages/viewpage.action? [pageId=5275982](https://doc.miivii.com/pages/viewpage.action?pageId=5275982)

# <span id="page-21-0"></span>登陆

默认端口号为3000

用户名密码,为系统用户名密码。具有sudo权限的用户方可登录。无sudo权限用户无法登陆。

ë

# <span id="page-21-1"></span>功能说明

## 系统状态

Pundate of 25-25-25 XSEX MANAGEMENT

<span id="page-21-2"></span>用于查看当前系统CPU占比、内存占比,存储占比等基本信息。<br>
All Control Control Control Control Control Control Control Control Control Control Control Control Control Control Control Control Control Control Control Control Control Control Control Co

ਾ

Cooling Contract of British Mission

A MINITORY TO DO K 5,5,5 X XIX

A MARY 10-DON-DON-AGE

**HEADYPE ASSESS** 

<span id="page-22-0"></span>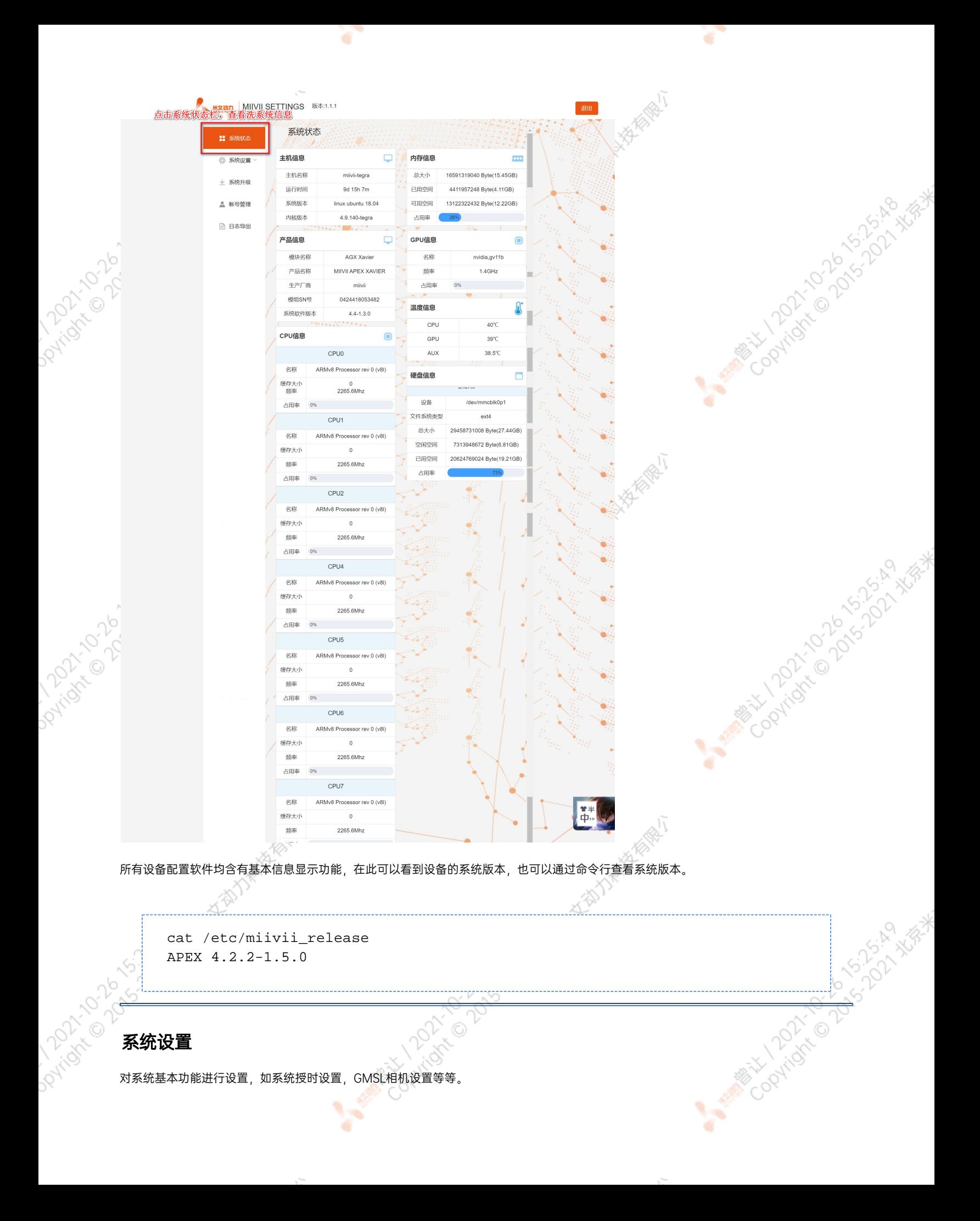

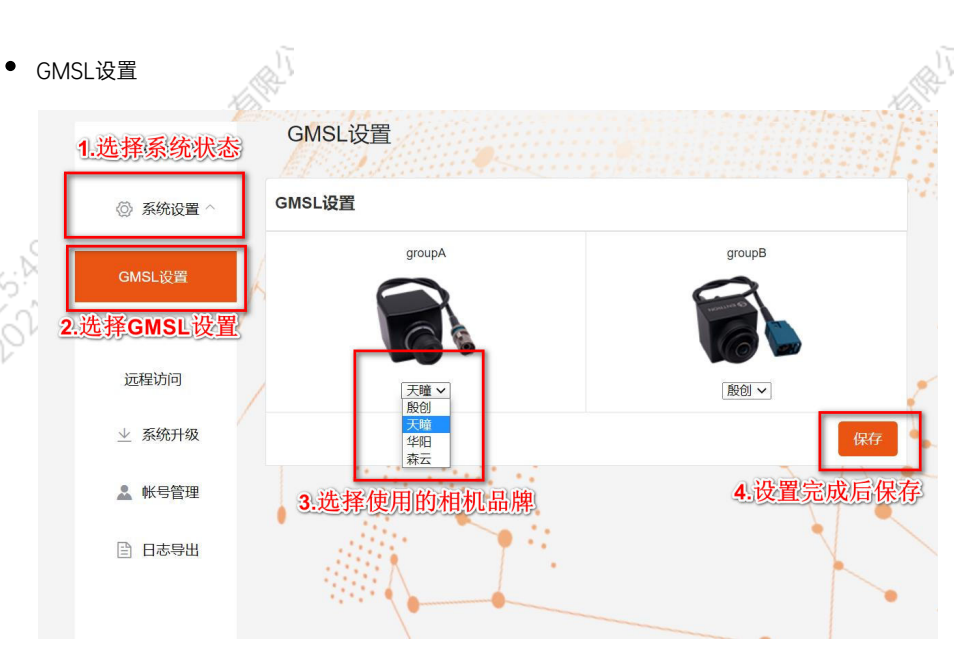

Apex Xavier以及S2Pro包含GMSL摄像头设置功能,

Apex Xavier II, EVO TX2 GMSL2包含GMSL2摄像头设置功能,

EVO Xavier, EVO TX2以及S2不包含GMSL/GMSL2摄像头设置功能。

۰

该功能可以按照GMSL/GMSL2摄像头的接插位置,分别设定摄像头的品牌。

设备Apex有两组GMSL摄像头接口, 分别记为GMSL A与GMSL B,

设备S2Pro只有一组记为GMSL\_A,

设备EVO TX2 GMSL2有6个独立GMSL2摄像头接口,记为GMSL 0-5

设备Apex Xavier II有8个独立GMSL2摄像头接口,记为GMSL 0-7

GMSL摄像头配置方法

在初次接入GMSL摄像头以及更换GMSL摄像头型号时需要对配置文件进行更改,并重启设备。配置文件路径:/opt/miivii/config /gmsl\_camera/camera.cfgMVGCB-001A: EntronMVGCB-002A: CalmcarMVGCB-003A: AdayoMVGCB-006A: Sensing默认 配置:A组和B组摄像头接口默认配置都是MVGCB-001A

A PARTICULAR POLITICAL PROPERTY ASSESSMENT AND PARTICULAR STATES

X.

A Million Collaps Collaps Collaps Assistant

Cooling to be to be to the

2021年米

**Ariotic Decision Manufactures** 

Pyridic Dock

**DOVINSITION** 

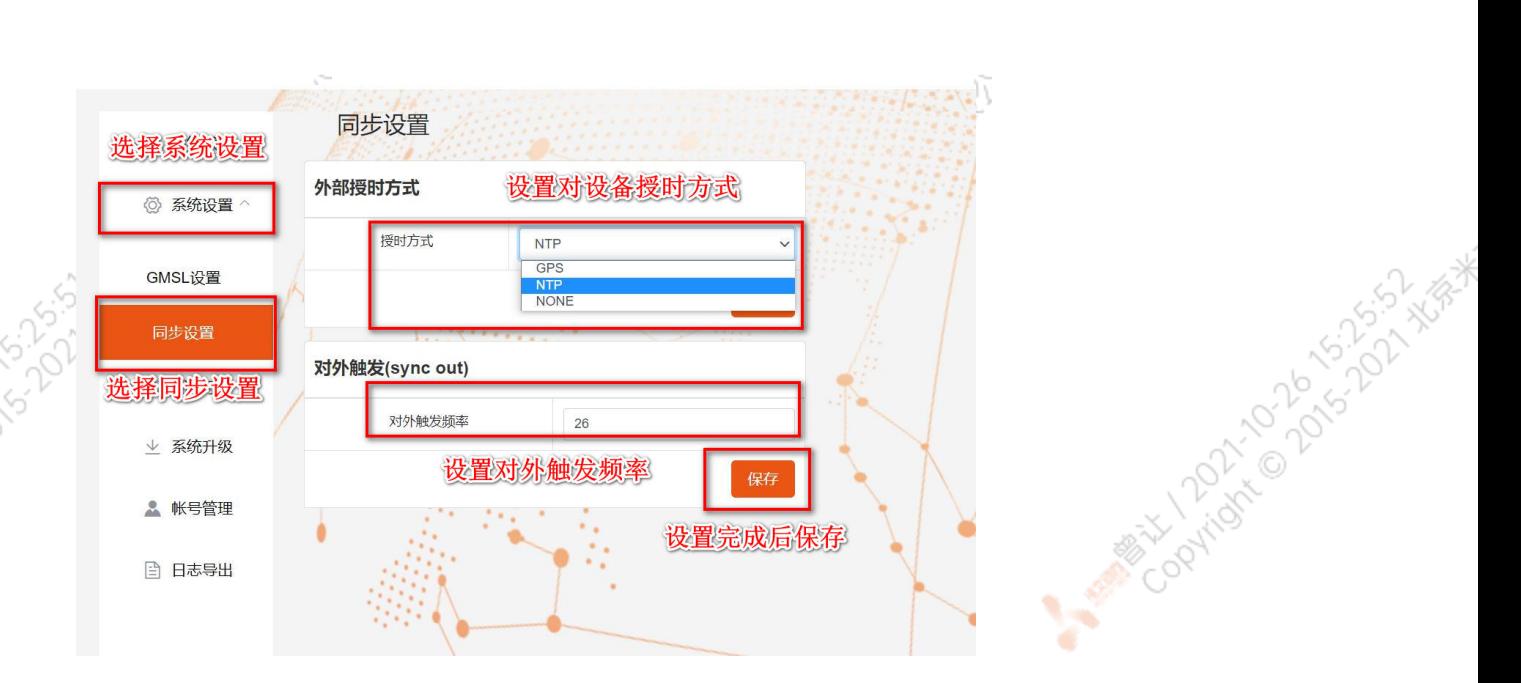

Apex Xavier, Apex Xavier II, EVO Xavier, EVO TX2 GMSL2, S2Pro包含同步功能设置, , EVO TX2 ,S2不包含同步功能设置。

其中,NTP为默认模式。NTP网络授时模式,此时设备接入网络,可以被NTP服务授时。同时,设备可作为同步源,外接支持同步功能 的传感器,并进行同步;GPS为GPS外界授时模式,此时设备外接GPS,可以被GPS授时。同时,设备可作为同步源,外接支持同步功 能的传感器,并进行同步;None为不同步模式,此时设备不被外界授时,但可以作为同步源。同时,也可在此调节Sync out输出频 率,注意此处并非是GMSL的频率。

设备授时模式与Sync out输出频率配置方法设备授时模式与Sync out输出频率的调整需要对配置文件进行修改,并重启设备。配置文 件路径: /opt/miivii/config/sync/sync.cfg授时模式是通过修改其中"sync type:X" 的X数值来实现。0: GPS外界授时模式1: NTP网 络授时模式2:不同步模式Sync out输出频率通过修改其中"sync\_out\_freq:XX"的 XX数值实现Sync out频率调节。该调节仅支持整

ANTI TONICO DO

cat /opt/miivii/config/sync/sync.cfg sync\_out\_freq:25 sync\_type:2 /\* note: sync\_out\_freq---the frequency is 25 for sync out time sync\_type---0 is for GPS calibrate time 1 is for SYS calibrate time 2 can not calibrate time

Coolings Control

远程访问设置

数。

**PATTER** 

Partide Disco

<span id="page-25-1"></span><span id="page-25-0"></span>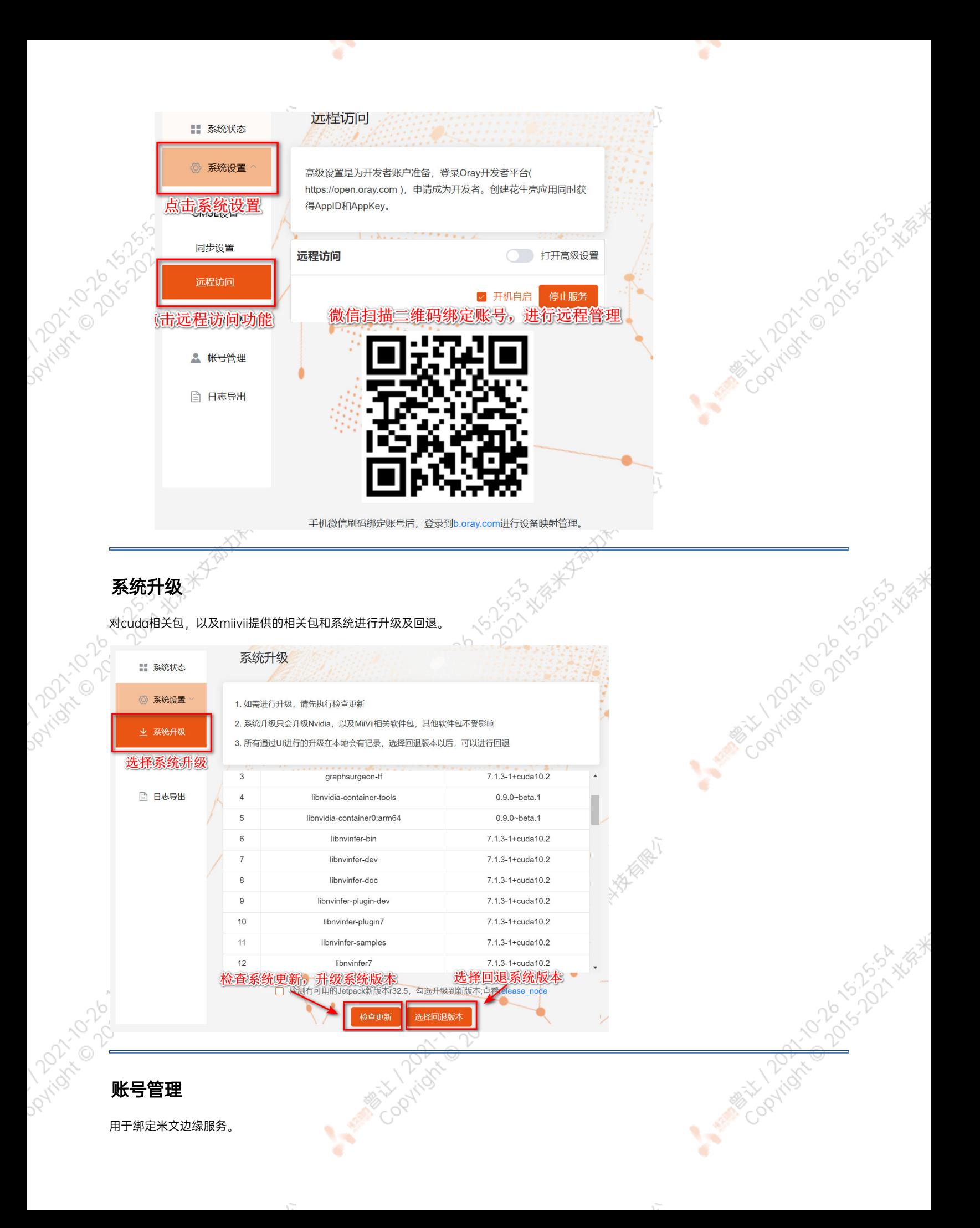

<span id="page-26-1"></span><span id="page-26-0"></span>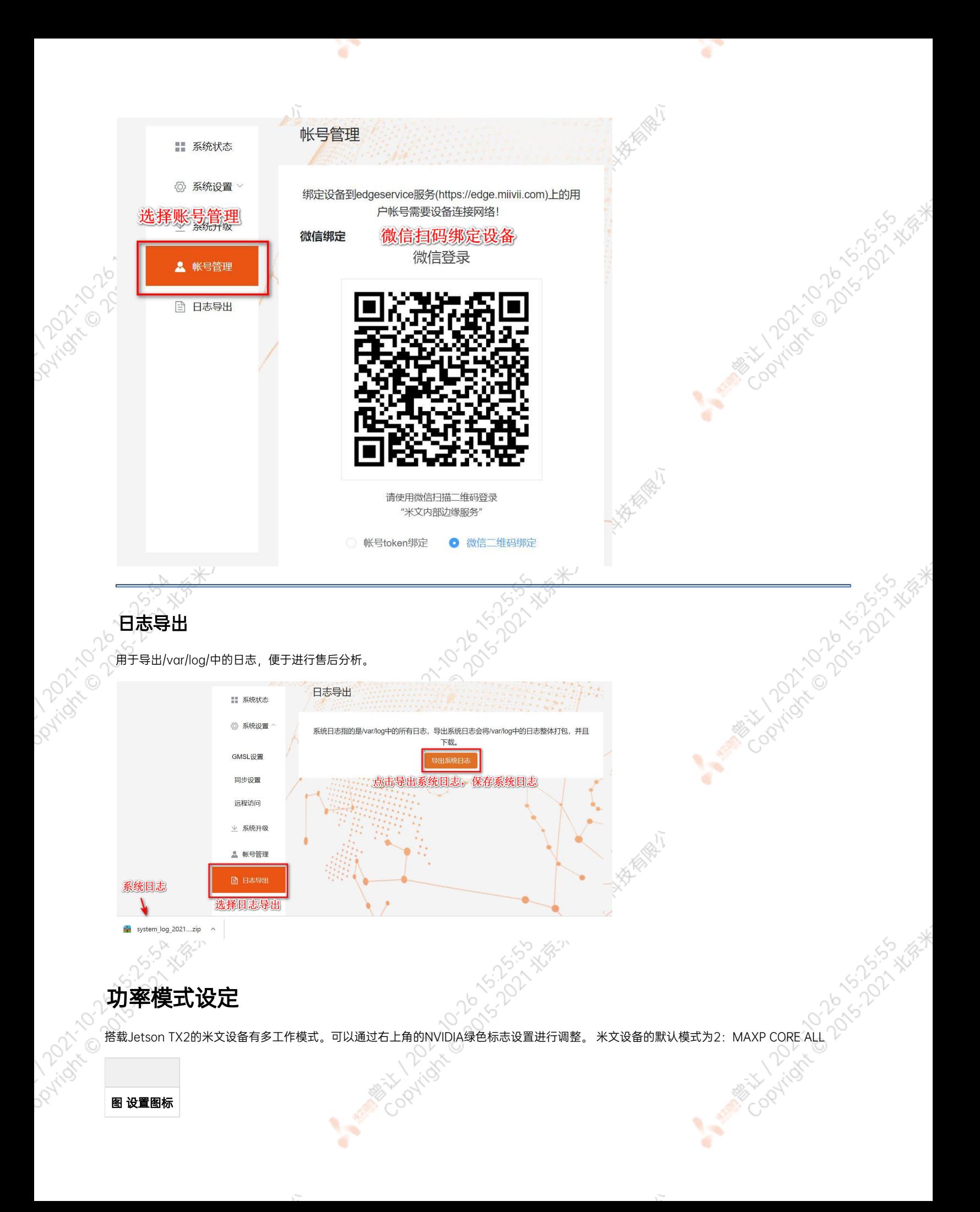

#### 点击下拉菜单即可对米文设备的工作模式进行修改,工作模式的细节详见下表:

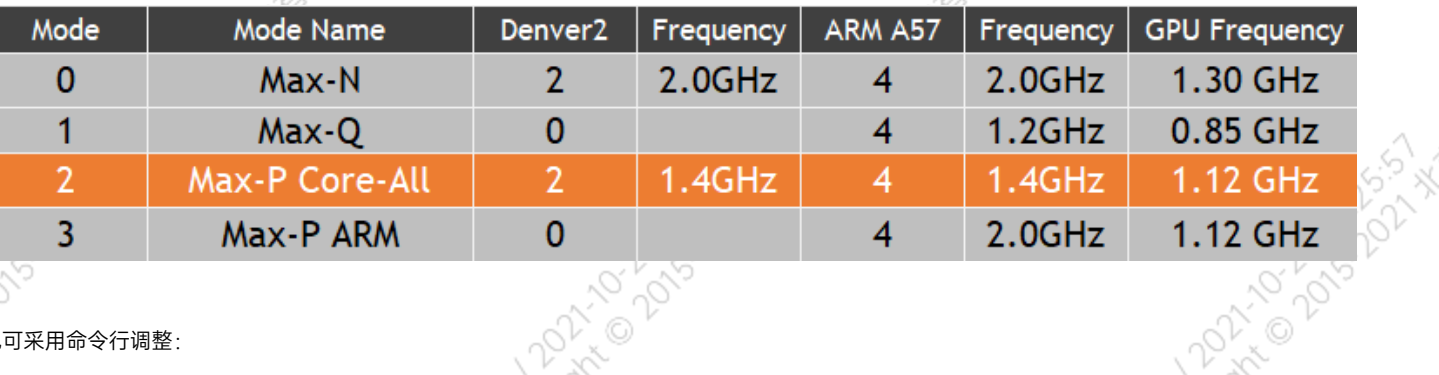

#### 也可采用命令行调整:

```
#
sudo nvpmodel -q verbose
# 
sudo nvpmodel -m <MODE ID>
#
sudo jetson_clocks
#
sudo jetson_clocks --show
```
# <span id="page-27-0"></span>IO使用方法

## <span id="page-27-1"></span>GPIO接口配置方法

对GPIO接口使用的示例如下,请将< >中的信息修改为想要调整的GPIO节点号,具体对应关系请参考【接口说明】部分

```
# root
sudo su -
# (DO)
echo 1 > /sys/class/gpio/<gpio339>/value
# (DO)
echo 0 > /sys/class/gpio/<gpio339>/value
# (DI)cat /sys/class/gpio/<gpio339>/value
```
若需要关机后保留配置,可以将以上命令写入/etc/rc.local 文件

注:GPIO外接方式说明 DO为开漏输出(开漏输出就是不输出电压,控制输出低电平时引脚接地,控制输出高电平时引脚既不输出高电平,也不输 出低电平,为高阻态。如果外接上拉电阻,则在输出高电平时电压会拉到上拉电阻的电源电压) 设置为高电平时,DO脚与外接的电压相同<sup>。</sup> (0V~40V); 设置为低电平时,DO脚为地。

<span id="page-27-2"></span>UART接口配置方法

<span id="page-28-4"></span><span id="page-28-3"></span><span id="page-28-2"></span><span id="page-28-1"></span><span id="page-28-0"></span>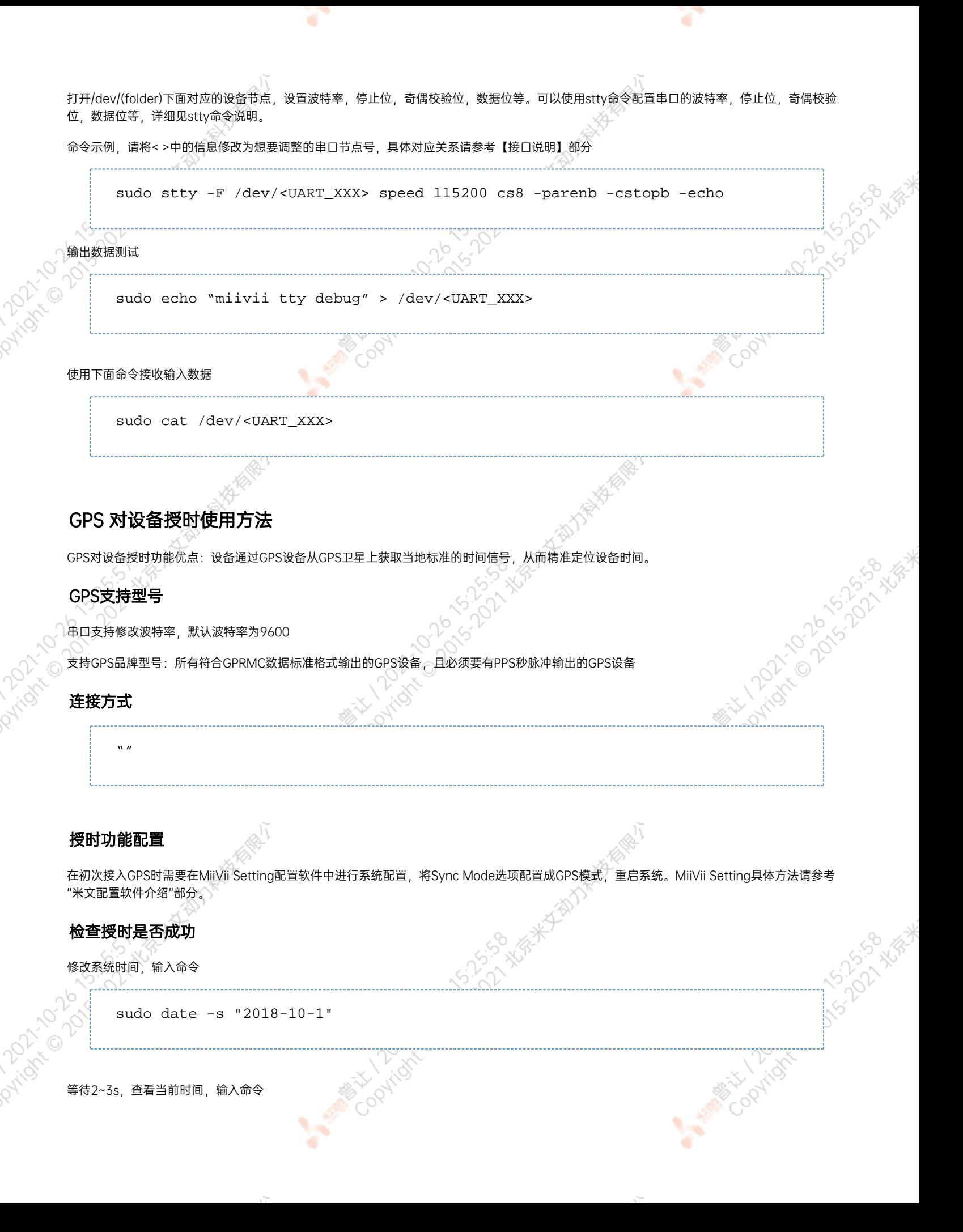

<span id="page-29-4"></span><span id="page-29-3"></span><span id="page-29-2"></span><span id="page-29-1"></span><span id="page-29-0"></span>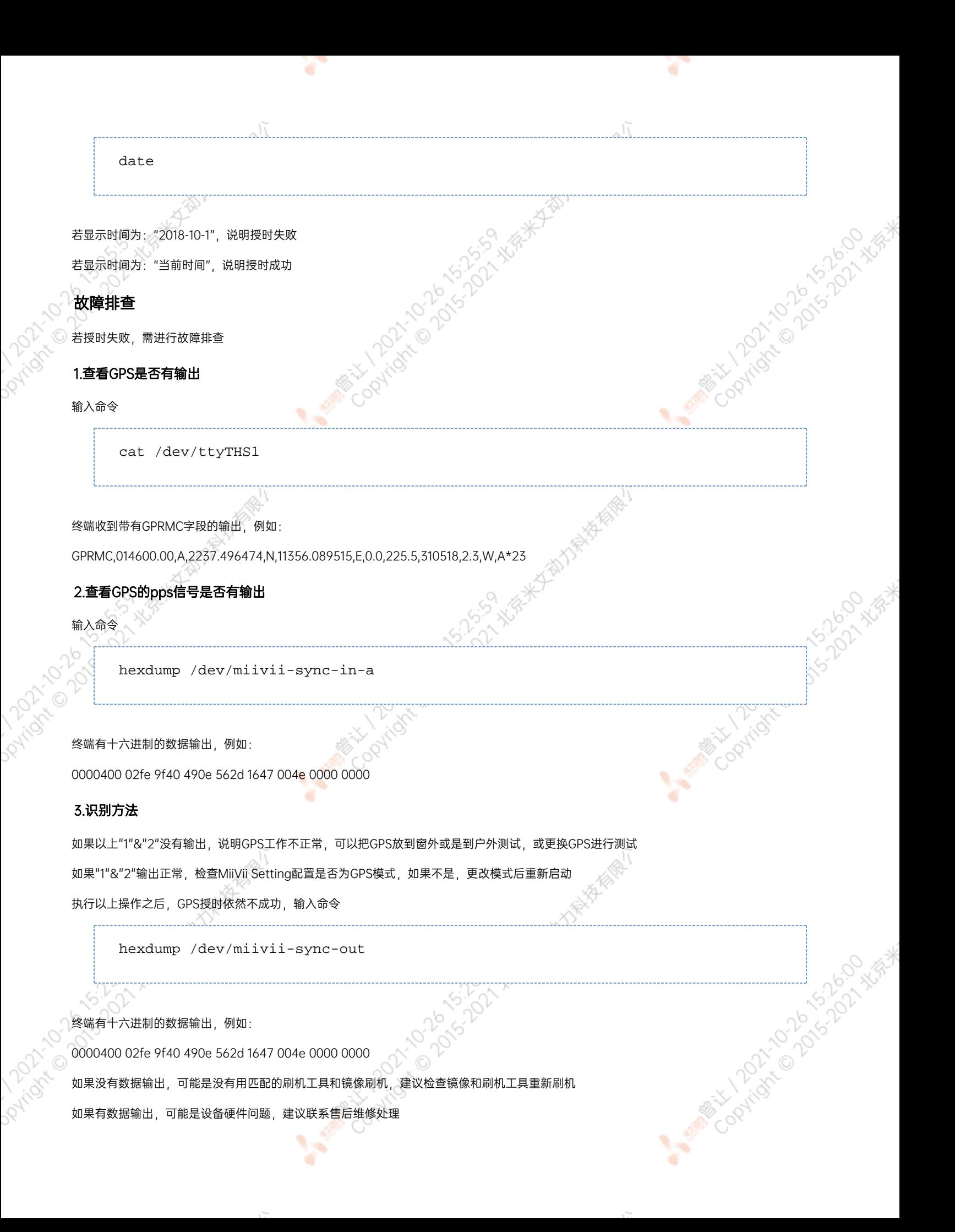

## CAN口配置方法

CAN10设备具体使用方法,参考[https://github.com/linux-can/can-utils中](https://github.com/linux-can/can-utils)的cansend.c和candump.c

测试命令:

sudo modprobe can

sudo modprobe can\_raw

sudo modprobe mttcan

sudo ip link set can0 type can bitrate 500000 sjw 4 berr-reporting on loopback off

sudo ip link set up can0

sudo cansend can0 123#abcdabcd

sudo candump can0

sudo ip -details -statistics link show can0

sudo ifconfig can0 down

N FD配置使用方法:

sudo modprobe can

sudo modprobe can\_raw

sudo modprobe mttcan

sudo ip link set can0 type can bitrate 500000 sjw 4 dbitrate 2000000 dsjw 4 berr-reporting on fd on

sudo ip link set up can0

sudo cansend can0 213##011

[10] CAN FD和CAN 2.0的区别:

1)

sudo ip link set can0 type can bitrate 500000 dbitrate 2000000 berrreporting on fd on

<span id="page-31-1"></span><span id="page-31-0"></span>其中bitrate为can2.0模式下的波特率; dbitrate为can fd模式下的波特率, 根据官方文档, 这个值最大可配置为5M, 一般应用最好采用2M; 2) sudo cansend can0 213##011 发送命令中,id与数据之间多了一个#,并且##后的第一个字节(0)为canfd frame.flags的值,范围为0~F; canfd frame.flags后面的字节(11)为 第一个数据,一次最多可以传输64个字节。 扩展设备配置方法 扩展SSD硬盘使用 查看硬盘信息: sudo fdisk -lu Disk /dev/mmcblk0boot1: 8 MiB, 8388608 bytes, 16384 sectors Units: sectors of 1 \* 512 = 512 bytes<br>Sector size (logical/physical): 512 bytes / 512 bytes I/O size (minimum/optimal): 512 bytes / 512 bytes Disk /dev/mmcblk0boot0: 8 MiB, 8388608 bytes, 16384 sectors Units: sectors of  $1 * 512 = 512$  bytes Sector size (logical/physical): 512 bytes / 512 bytes<br>I/O size (minimum/optimal): 512 bytes / 512 bytes Disk /dev/nvme0n1: 232.9 GiB, 250059350016 bytes, 488397168 sectors Units: sectors of  $1 * 512 = 512$  bytes Sector size (logical/physical): 512 bytes / 512 bytes<br>I/O size (minimum/optimal): 512 bytes / 512 bytes Disklabel type: dos Disk identifier: 0xd80dc8f5 nvidia@miivi tegra:~S 图 查看硬盘信息页面截图 格式化硬盘: sudo mkfs -t ext4 /dev/nvme0n1nvidia@miivii-tegra:~\$ sudo mkfs -t ext4 /dev/nvme0n1 mke2fs 1.42.13 (17-May-2015) Found a dos partition table in /dev/nvme0n1 Proceed anyway?  $(y,n)$  y

<span id="page-32-0"></span>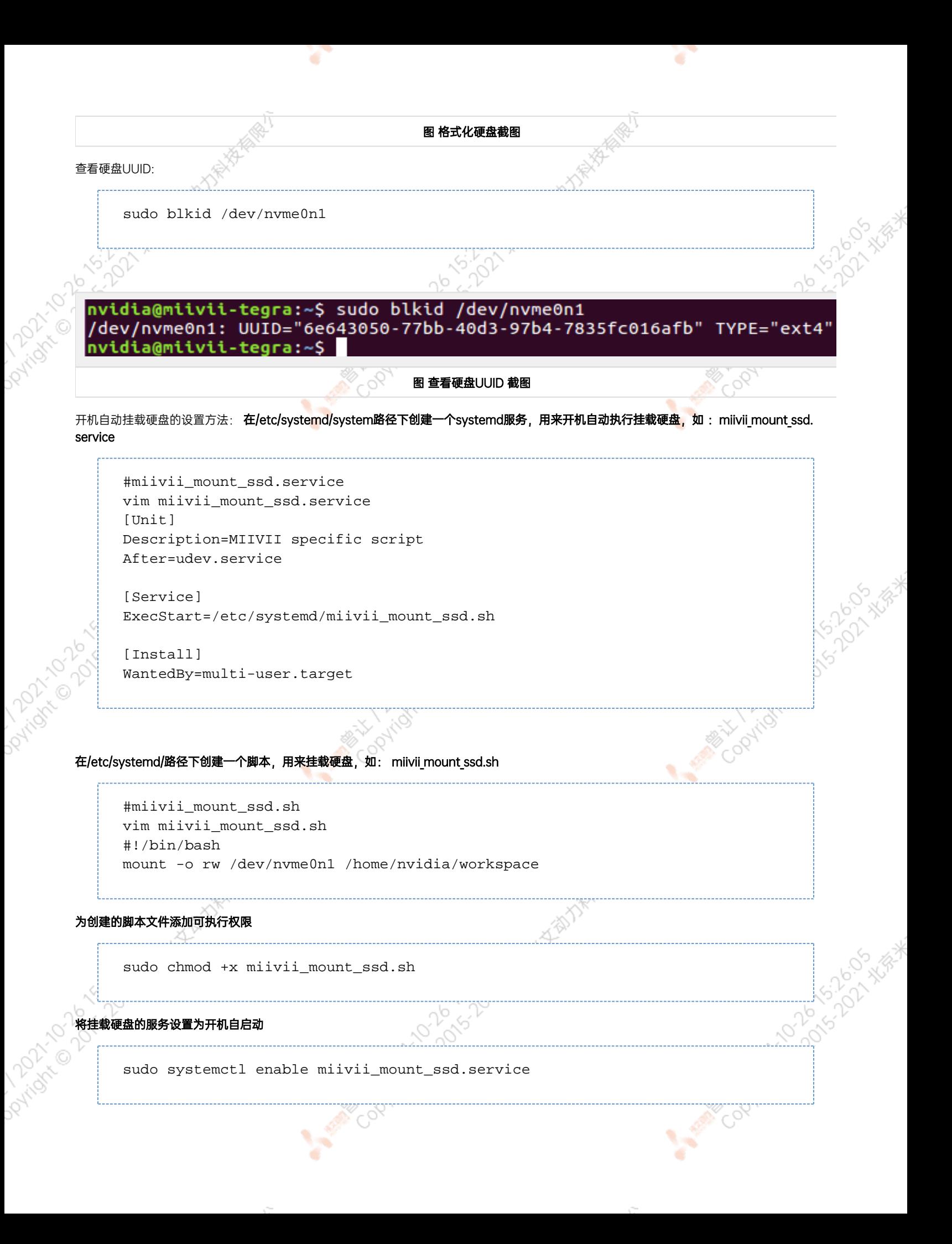

<span id="page-33-1"></span><span id="page-33-0"></span>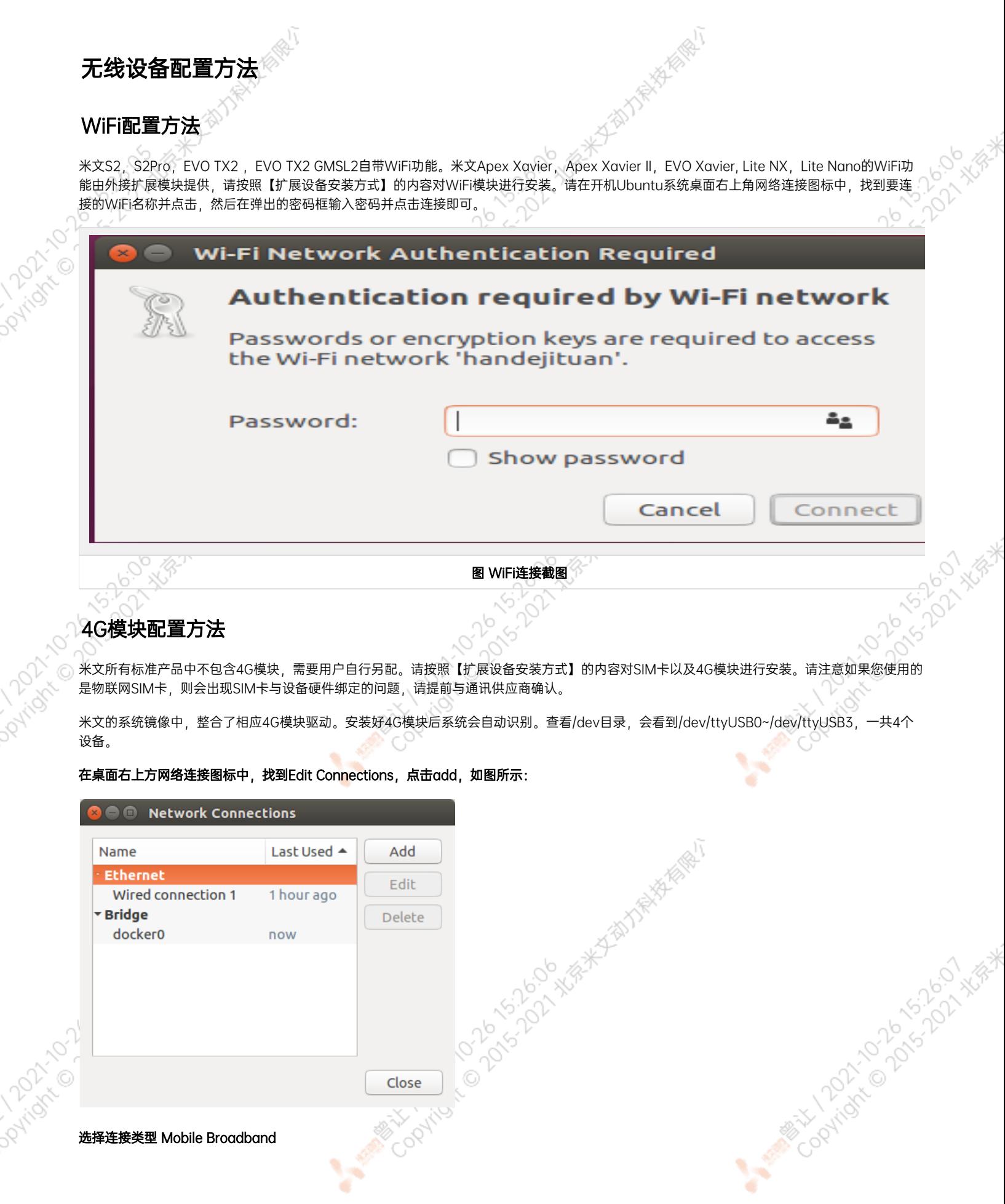

 $\sim$   $\sim$ 

197

P.

 $\sim$   $\sim$ 

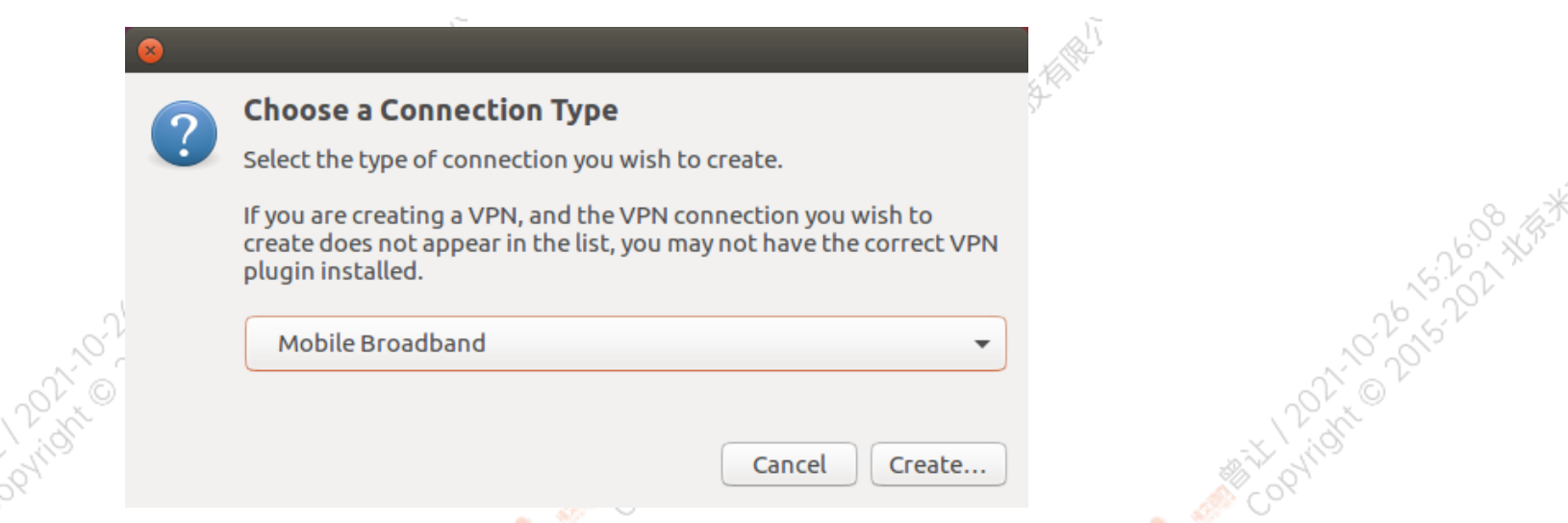

Y

٠

 $\sim$ 

Y.

٠

 $\sim$ 

#### 选择Next(选项Quectel LTE,Fibocom NL668 Modem,Android与Any deviceetc依据不同型号的4G模块显示不<mark>同信</mark>息,可直接点击Next)

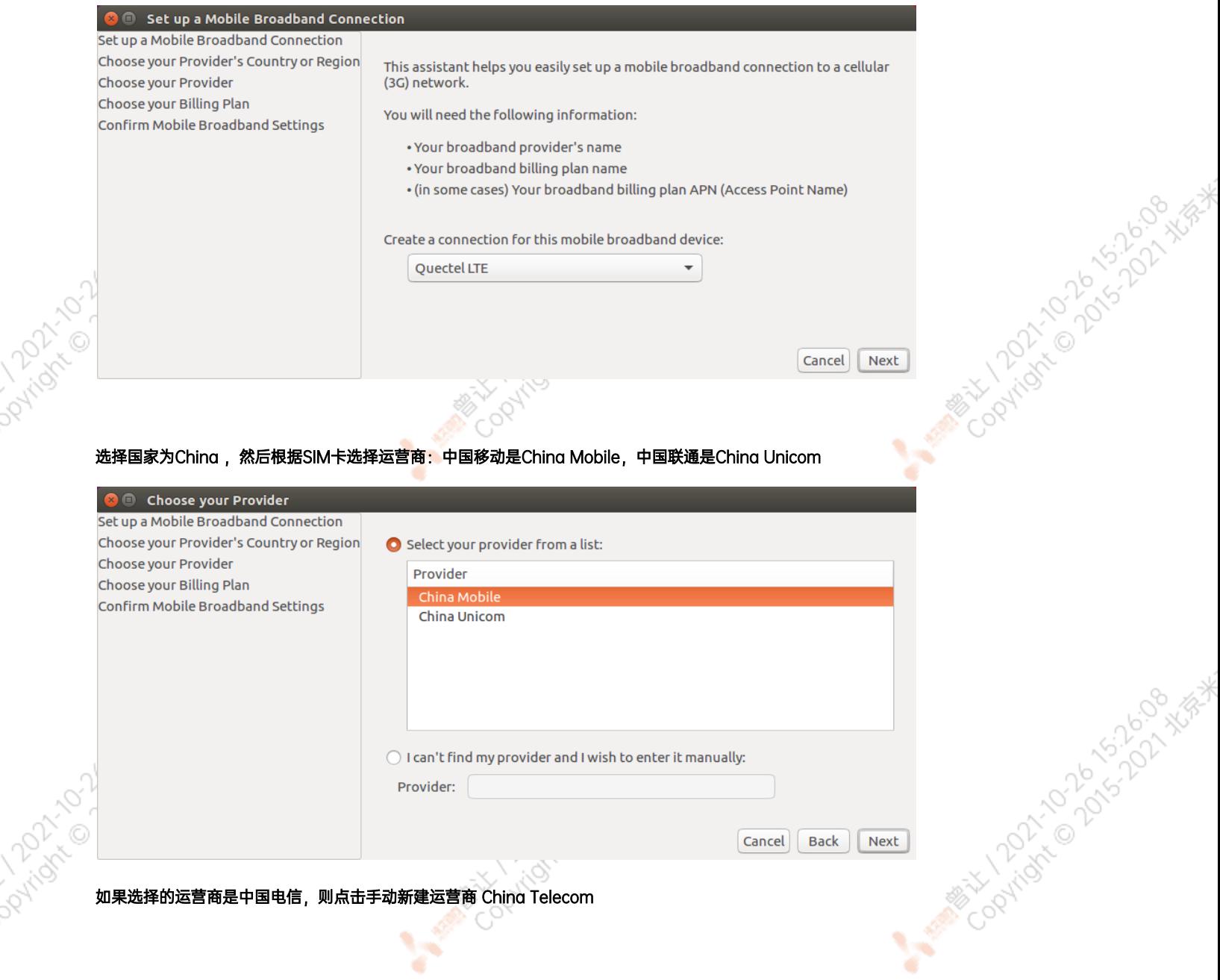

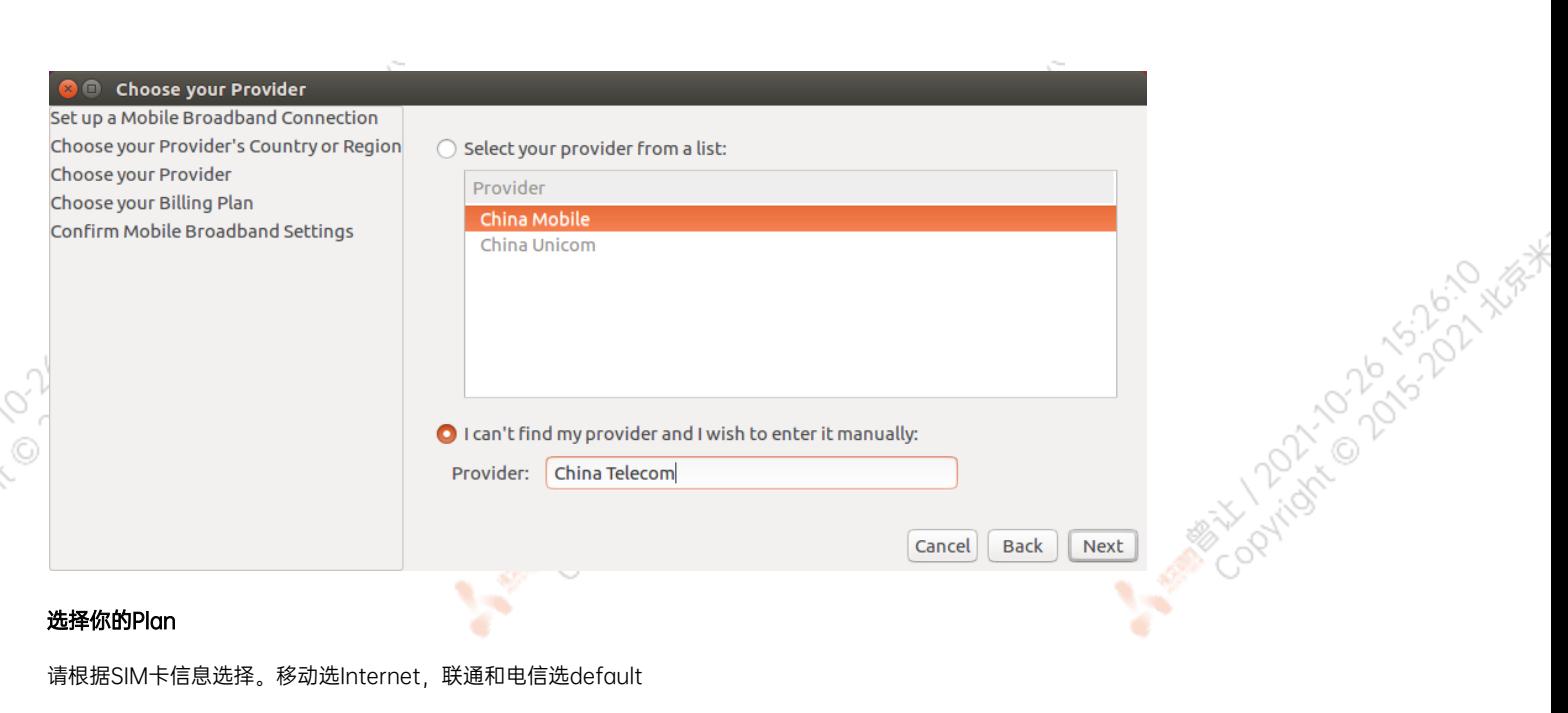

آل

#### 选择你的Plan

请根据SIM卡信息选择。移动选Internet,联通和电信选default

۰

٠

这里注意一下APN移动为cmnet, 联通为3gnet, 电信为ctnet

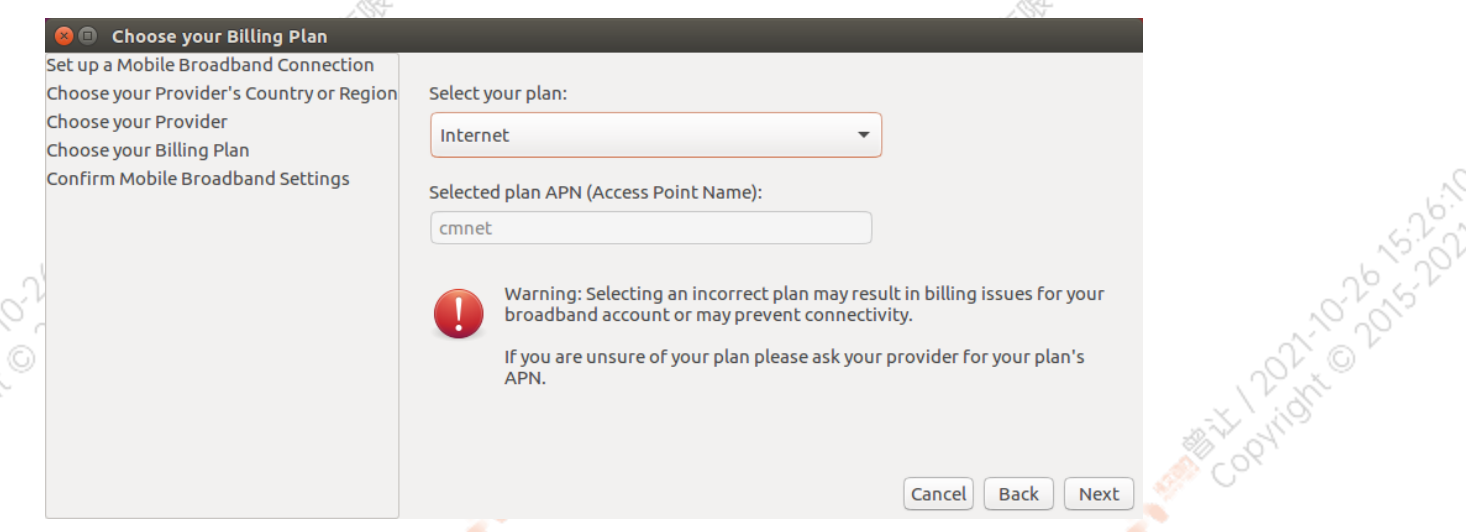

#### 检查已创建的信息,如正确无误,则点击Apply

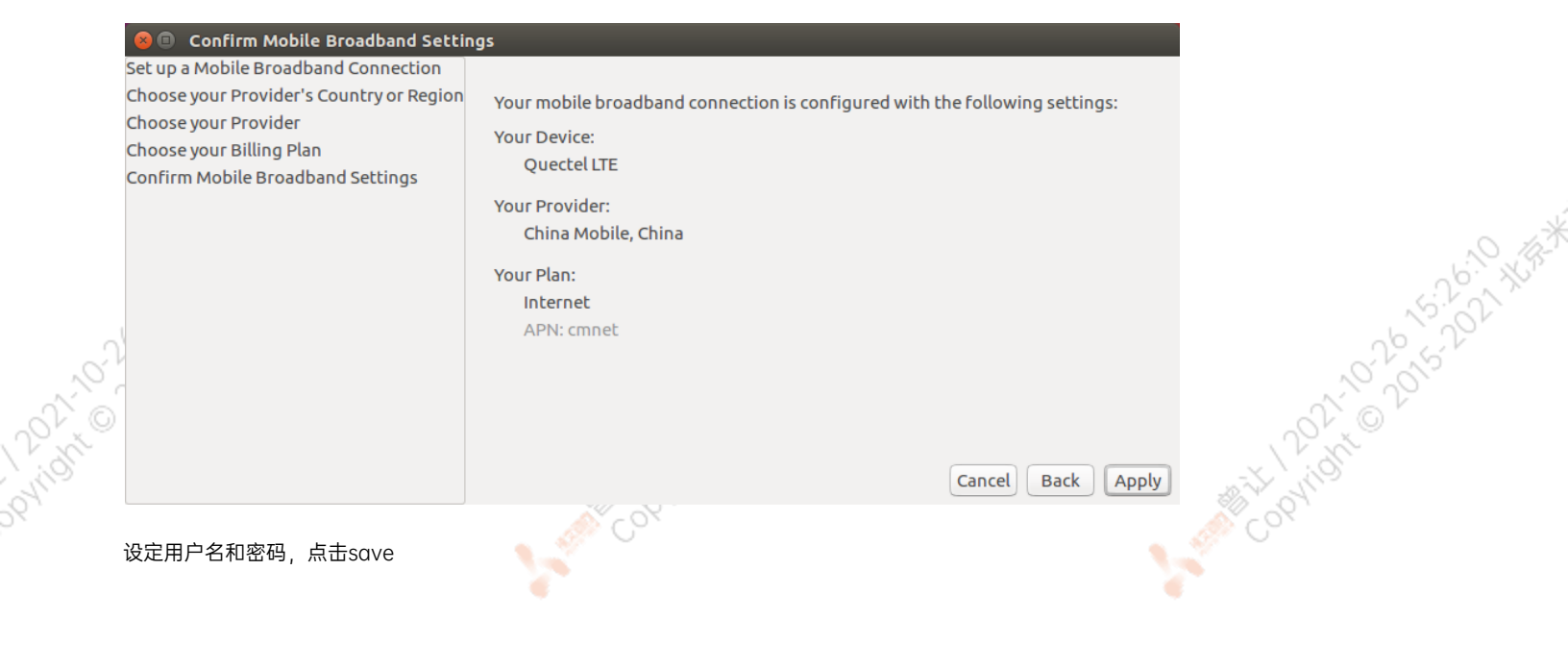

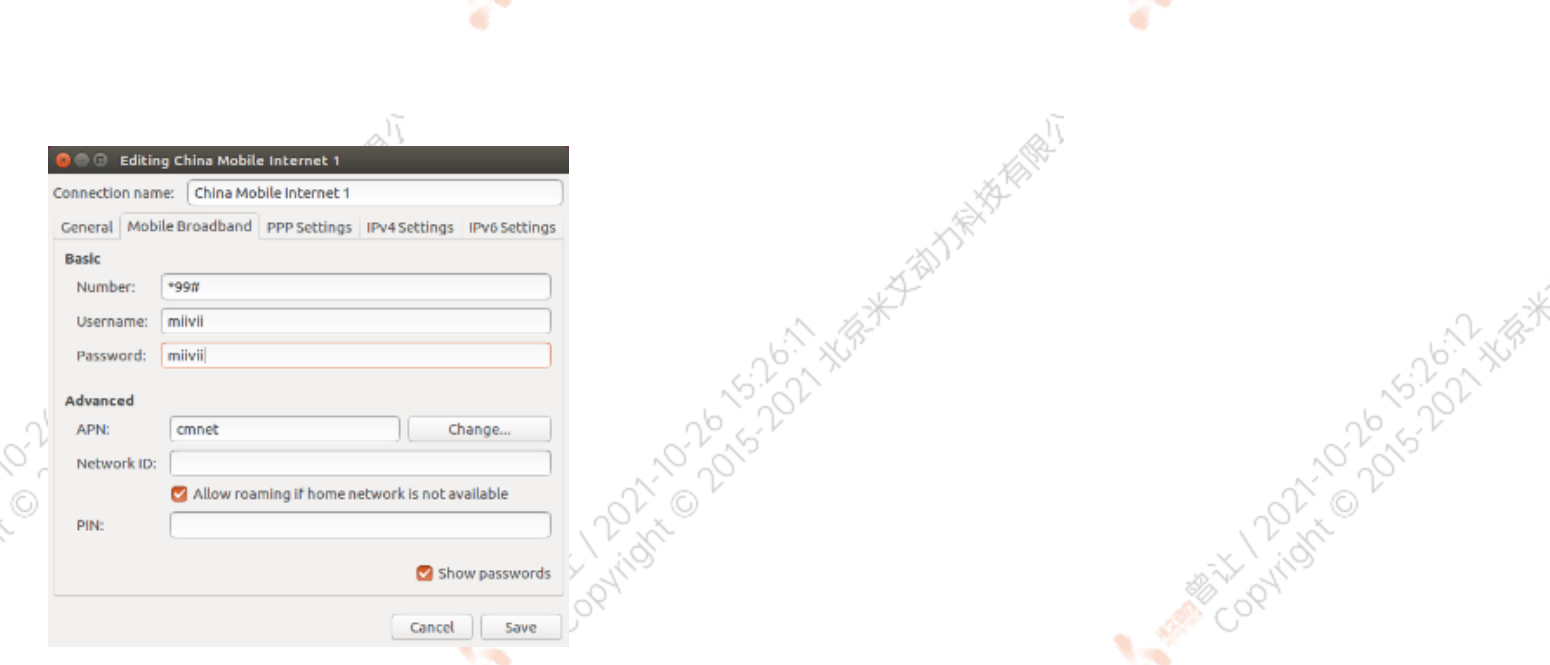

网络创建完成后,在桌面右上方网络连接图标中选中新建的网络连接,就能够正常上网了。若需要4G网络开机自动连接设置,已移动为例,建立好 连接文件China Mobile Internet后操作如下: 点击桌面上方网络连接图标,在下拉菜单中点击Edit Connections选项。在弹出的窗口中选中 China Mobile Internet选项,点击下方设置图标

![](_page_36_Picture_49.jpeg)

**PATROL** 

弹出的窗口中选择General选项,并勾选Automatically connect to this network when it is available选项

之后保存退出。重启米文设备,就可以在输入开机密码后自动重连4G网络

![](_page_36_Picture_50.jpeg)

A Miller Cookid Avenue Report Number

A MARY 12021-01-01-01-02-02-02-25

<span id="page-37-3"></span><span id="page-37-2"></span><span id="page-37-1"></span><span id="page-37-0"></span>![](_page_37_Figure_0.jpeg)

![](_page_38_Figure_0.jpeg)

同步功能验证方法(以RS-LiDAR-16激光雷达为例):

Paridre Davision

当传感器只有数据输入接口与设备相连,未连接设备的PPS A SYNC口和PPS A TX时,传感器的ROS node向操作系统上传数据中的时间戳为硬件 时间戳 (hardware timestamp), 即传感器内部时钟计器的时间 (多数传感器会设定一个固定的初始时间作为计时起点, 每次上电后开始计 时)。此时在Ubuntu操作系统中打印该硬件时间戳,并与设备的系统时间进行比较,可发现二者的偏差较大。

INFO] [1544594922.929736448]: Got param time\_mode: gps ros time:1544594922.876364231<br>lidar time:1483229224.839233000 INFO] [1544594923.026582016]: Got param time\_mode: gps ros time:1544594922.977174997<br>lidar time:1483229224.940033000 INFO] [1544594923.229261088]: Got param time\_mode: gps ros time:1544594923.178819418<br>lidar time:1483229225.141632000 INFO] [1544594923.332589472]: Got param time\_mode: gps τ os time:1544594923.279591560 lidar time:1483229225.242432000

Copyright of David Value

图 RS-LiDAR-16未同步时硬件时间戳与系统时间戳对比

当传感器连接设备的PPS\_A\_SYNC及PPS\_A\_TX后,传感器的ROS node向操作系统上传数据中的硬件时间戳为传感器内部时钟经过PPS授时后的时 间,与设备的系统时间一致。此时在Ubuntu操作系统中打印接收到的硬件时间戳,并与收到该数据时的系统时间(ros::time::now)比较,当二者 的差值小于100ms时,说明PPS功能生效。

<span id="page-39-0"></span>![](_page_39_Figure_0.jpeg)

![](_page_40_Picture_0.jpeg)

![](_page_40_Figure_1.jpeg)

![](_page_40_Figure_2.jpeg)

图 IO帧传输时序示意图

![](_page_40_Figure_4.jpeg)

测量结果发现帧传输时间的平均值为65.70ms。

V)

#### <span id="page-40-0"></span>Sync in 同步模式

设备支持Sync in同步信号 $3$ 。

[3] Sync in同步信号的硬件连接方式请见"IO转接线说明"中的"SYNC连接线及引脚定义"部分

支持Sync in同步模式的传感器,在启动采样的时刻会产生并发出一个脉冲信号。设备通过SYNC\_IN引脚接收脉冲信号,并记录该脉冲上升沿的产生 时间。传感器完成采样后,设备会将记录的时间与本次传感传回的数据做关联,作为该数据的时间戳。至此,系统获取了传感器采样的系统时间, 1022220223202232022320223

![](_page_41_Figure_0.jpeg)

同步功能验证方法: 在Ubuntu操作系统中打印SYNC\_IN引脚接收到脉冲信号的时间戳,将该时间戳与收到传感器数据帧的系统时间(ros::time:: now)相比较,如果二者的差值小于100ms,说明Sync in功能生效。

## <span id="page-41-0"></span>同步误差测试方法

#### 通过示波器测量PPS脉冲间隔

<span id="page-41-2"></span><span id="page-41-1"></span>![](_page_41_Figure_4.jpeg)

<span id="page-42-0"></span>![](_page_42_Figure_0.jpeg)

#### <span id="page-42-2"></span><span id="page-42-1"></span>利用MiiVii提供的sample code(sync\_out\_test),实时分析统计接收到的时间戳(timestamp),得到Sync out信号的频率、周期、平均误差、 最大误差、方差等值,并实时打印。

![](_page_43_Picture_43.jpeg)

### <span id="page-43-0"></span>Sync in jitter测量

由外部设备(如信号发生器)输出固定周期的脉冲信号,接入到设备的SYNC IN引脚。再利用MiiVii提供的sample code (sync in test)实时分析 统计接收到的时间戳(timestamp),得到Sync in信号的:频率、周期、平均误差、最大误差、方差等值,并实时打印。

在没有信号发生器的情况下可以将设备的SYNC\_IN与SYNC\_OUT的引脚相连,以SYNC\_OUT的输出作为25Hz的输入信号。

<span id="page-43-1"></span>![](_page_43_Figure_4.jpeg)

<span id="page-44-2"></span><span id="page-44-1"></span><span id="page-44-0"></span>![](_page_44_Figure_0.jpeg)

# GMSL2摄像头支持

![](_page_45_Picture_286.jpeg)

#### 注:

- 1. 正式支持:每次米文系统版本升级,会在米文设备上进行验证。
- 2. BETA支持:米文调试过,但不会在每次米文系统版本升级中验证,如使用过程中需要进一步支持请联系对应的销售工程师或客户经理。

### <span id="page-45-0"></span>连线方式

连接方式请参考"接口说明"部分

## <span id="page-45-1"></span>名词解释

![](_page_45_Picture_287.jpeg)

A MARY 100 2015-2017 WERE

## <span id="page-45-2"></span>摄像头配置

在初次接入GMSL摄像头以及更换GMSL摄像头型号时,

对于Jetpack 4.4及以前,可以参考:[通用-Jetpack 4.4版本及以下镜像MIIVII SETTINGS的使用说明](http://wiki.miivii.com/pages/viewpage.action?pageId=8847447)

对于Jetpack 4.5及以后,可以参考:[通用-Jetpack 4.5版本及以上镜像MIIVII SETTINGS的使用说明](http://wiki.miivii.com/pages/viewpage.action?pageId=8847468)

## <span id="page-45-3"></span>快速验证

您可以使用Linux下的Cheese工具,进行快速验证出图是否正常。

#### 您可以参照如下视频:

- 1. 确认GMSL相机设置正确
- 2. 打开Cheese
- 3. 确认分辨率设置正常
- 4. 选中Cheese相机对应的设备名字。(视频中选中的是video4)

请注意,由于Cheese并不能设置图像格式,由于相机输出的格式并不一定和Cheese默认格式匹配,因此可能存在色差。这个属于Cheese软件的 题。

![](_page_46_Picture_6.jpeg)

open gmsl with cheese.mp4

#### <span id="page-46-0"></span>视频输出

1.为了方便使用,设备提供cameras\_egl\_demo,cameras\_opencv\_demo,\_cameras\_sdk\_demo三个可执行文件来显示GMSL摄像头图像。 参考 /opt/miivii/features/gmsl\_camera

非SDK用法(强烈推荐!): [OpenCV Python Demo,](https://docs.opencv.org/master/dd/d43/tutorial_py_video_display.html) [OpenCV C++ Demo](https://riptutorial.com/opencv/example/21401/get-image-from-webcam)

cameras opencv demo: OpenCV Demo 直接使用v4l和opencv来获取摄像头图像。

cameras sdk demo: SDK Demo,兼容GMSL1的SDK,使用ASIC来进行图像格式的转换,运行效率高。并且可以通过SDK获取触发快门的时间 戳。(如需时间戳,则推荐,否则不推荐)

cameras\_egl\_demo: EGL Demo, 使用egl来作为显示部分实现, 显示部分效率高。

注: EVO TX2 GMSL2产品无cameras opencv demo

2.设备支持使用gstreamer输出视频流,图像获取与显示使用方法如下:

720P:

1080P:

gst-launch-1.0 -v v4l2src device="/dev/video1" ! video/x-raw,framerate=30 /1,width=1280,height=720,format=UYVY ! xvimagesink Coolington Davis

![](_page_47_Figure_0.jpeg)

<span id="page-48-1"></span><span id="page-48-0"></span>![](_page_48_Figure_0.jpeg)

![](_page_49_Picture_107.jpeg)

![](_page_49_Picture_108.jpeg)

## <span id="page-49-0"></span>如何确认时间戳是否准确?

在代码中,会通过检查FrameInterval的方式,来确认时间戳是否准确。

执行命令:

# export CHECK\_TIME=1 log log sudo jetson\_clocks rm /tmp/cameras\_sdk\_demo.log ./bin/cameras\_sdk\_demo -s 1280x720 -d /dev/video0

如果时间戳正常, 则在/tmp/cameras sdk demo.log的内容如下, 只有一行:

사장이 아니라 아이들은 아이들이 아니라 아이들이 없었다.

Timestamp : 1620897955083817280 FrameInterval : 1620897955083817280 FrameTransferDelay : 66992720 LinuxGetFrameTime : 1620897955150810000 LinuxFrameInterval : 1620897955150810000

如果时间戳异常, 则在/tmp/cameras\_sdk\_demo.log中会记录多组时间戳, 为多行:<br>)<br>)

```
Timestamp : 1620958367246484576 FrameInterval : 1620958367246484576 
FrameTransferDelay : 67111424 LinuxGetFrameTime : 1620958367313596000 
LinuxFrameInterval : 1620958367313596000
Timestamp : 1620958739646034432 FrameInterval : 1620958739646034432 
FrameTransferDelay : 67403568 LinuxGetFrameTime : 1620958739713438000 
LinuxFrameInterval : 1620958739713438000
Timestamp : 1620958748796023808 FrameInterval : 1620958748796023808 
FrameTransferDelay : 80901192 LinuxGetFrameTime : 1620958748876925000 
LinuxFrameInterval : 1620958748876925000
Timestamp : 1620958789795973504 FrameInterval : 1620958789795973504 
FrameTransferDelay : 72186496 LinuxGetFrameTime : 1620958789868160000 
LinuxFrameInterval : 1620958789868160000
Timestamp : 1620959793244763712 FrameInterval : 1620959793244763712 
FrameTransferDelay : 73185288 LinuxGetFrameTime : 1620959793317949000 
LinuxFrameInterval : 1620959793317949000
Timestamp : 1620959854794691840 FrameInterval : 1620959854794691840 
FrameTransferDelay : 68099160 LinuxGetFrameTime : 1620959854862791000 
LinuxFrameInterval : 1620959854862791000
Timestamp : 1620960274844196896 FrameInterval : 1620960274844196896 
FrameTransferDelay : 68391104 LinuxGetFrameTime : 1620960274912588000 
LinuxFrameInterval : 1620960274912588000
Timestamp : 1620960283994186240 FrameInterval : 1620960283994186240 
FrameTransferDelay : 71857760 LinuxGetFrameTime : 1620960284066044000 
LinuxFrameInterval : 1620960284066044000
Timestamp : 1620960291394178080 FrameInterval : 1620960291394178080 
FrameTransferDelay : 68419920 LinuxGetFrameTime : 1620960291462598000 
LinuxFrameInterval : 1620960291462598000
```
#### 如何确认时间戳精度?

# <span id="page-50-2"></span><span id="page-50-1"></span><span id="page-50-0"></span>1. 把log导入excel 2. 对FrameInterval取最大最小值 3. 通过最大最小值的差,可以获取时间戳精度。 命令 しょうしょう しゅうしょう しゅうしょう しゅうしゅう しゅうしゅん ふくしゅう のうしゅう しゅうしゅ 把屏幕日志存储到文件中 # export CHECK\_TIME=1 log log sudo jetson\_clocks ./bin/cameras\_sdk\_demo -s 1280x720 -d /dev/video0 > log 如何确认图像帧传输延迟是否稳定? 确认摄像头图像帧传输延迟 先验知识

<span id="page-51-0"></span>![](_page_51_Figure_0.jpeg)

## <span id="page-51-2"></span><span id="page-51-1"></span>应用功能使用

米文设备提供多种样例,方便客户进行开发和快速验证

算法: 米文设备提供算法库, 目前提供行人, 车辆, 自行车三分类的检测。详情请参考/opt/miivii/features/algorithm 中的三分类检测算》

加速SDK:米文设备提供基于Yolo v3识别网络的加速SDK。详情请参考/opt/miivii/features/miivii-accelerator

ROS范例:米文设备提供基于ROS的DEMO。详情请参考米文动力Github<https://github.com/MiiViiDynamics>

<span id="page-51-3"></span>除此之外,米文动力还为开发者提供了部分开源代码,请于米文动力Github查看<https://github.com/MiiViiDynamics>

## <span id="page-52-0"></span>异常处理

如在开发过程中出现异常情况,可先通过DEBUG串口打印log自行判断问题。具体操作如下: 第一步:根据【接口说明】部分中的信息,找到DEBUG接口的具体位置 第二步: 用一根UART-USB转接线<sup>1</sup>, 将DEBUG接口与上位机PC相连接 第三步: 在上位机PC端, 下载串口调试工具, 将波特率调整为115200 Baud 第四步:在串口调试工具中抓取串口log以便分析异常问题 [1]:可根据【接口说明】部分中的信息,选择RS232-USB转接线或者TTL-USB转接线。

5-26-59 XB\*

Arigin Day

# <span id="page-52-1"></span>系统在线升级(OTA)的使用说明

## <span id="page-52-2"></span>概述

系统在线升级,通常又是OTA,是米文针对所有设备提供的软件服务。 即可以不进行刷机来更新系统固件。

从Jetpack 4.5开始,所有的米文设备都支持系统在线升级。

## <span id="page-52-3"></span>使用方式

## <span id="page-52-4"></span>方法一(推荐):使用MIIVII SETTINGS进行版本升级和回退;

1. 在设备上打开浏览器输入[http://127.0.0.1:3000](http://127.0.0.1:3000/),或者远程PC浏览器上输[入http://<device ip>:3000](http://127.0.0.1:3000/)

**MARIAN DOCKTON** 

2. 使用系统登录账号登录到MIIVII SETTINGS界面;

#### 3. 选择系统升级功能,点击"检查更新"检查是否有新版本; 系统升级 **!! 系统状态** ◎ 系统设置 1. 如需进行升级, 请先执行检查更新 Parign Colorador 2. 系统升级只会升级Nvidia, 以及MiiVii相关软件包, 其他软件包不受影响 ■ 系统升级 3. 所有通过UI讲行的升级在本地会有记录、洗择同退版本以后,可以讲行同退 **2. 帐号管理** 当前安装包信息 □ 日志导出 现在版本号 序号 包名 cuda-nytx-10-2 10.2.89-1 gmsl-camera-demo  $1.0$  $\overline{2}$  $\overline{3}$ graphsurgeon-tf 7.1.3-1+cuda10.2 ibnyidia-container-tools  $0.9.0 - beta.1$  $\overline{a}$  $\overline{5}$ dia-container0:arm64  $0.9.0 - beta.1$  $\overline{6}$ libnvinfer-bin  $7.1.3 - 1 + cuda10.2$ libnvinfer-dev  $7.1.3 - 1 + cuda10.2$ 检测有可用的Jetpack新版本r32.5,勾选升级到新版本;查看release\_noo 检查更新 选择回退版本

۷

#### 4. 检测到有升级版本时,可以点击"系统升级"来升级安装包

![](_page_53_Picture_132.jpeg)

#### 完成升级后系统会记录升级时间,可以查看该时间的升级记录

![](_page_53_Figure_4.jpeg)

¥

A MARY 10 20 15-22 XER

A MARY 10 20 15-21 XISA

A MARY 10 20 10 10 A WAY

<span id="page-54-1"></span><span id="page-54-0"></span>![](_page_54_Picture_74.jpeg)

 $\mathcal{C}^{\text{max}}$ 

<span id="page-54-5"></span><span id="page-54-4"></span><span id="page-54-3"></span><span id="page-54-2"></span> $\mathcal{L}_{\mathcal{L}}$ 

## 1.功能介绍

米文刷机工具,适用于米文系列产品。

米文刷机工具,是为了方便进行米文设备的烧写、克隆,小批量生产而提供的工具软件。

您可以通过X86架构PC作为烧写主机,给米文设备烧写米文动力官方镜像。在开发米文设备一段时间后,可以将现有设备镜像克隆来保存开; 进度,并单台或小批量烧写到其他米文设备中。

#### <span id="page-55-0"></span>核心功能

- 自动检测使用环境
- 自动检测最新镜像
- 内置镜像下载器,无需手动下载镜像
- 支持批量烧写
- 支持镜像克隆(但要注意Clone后再烧写需要使用同一Jetpack版本)

### <span id="page-55-1"></span>2.准备软件硬件

#### <span id="page-55-2"></span>2.1. 烧写主机准备

需要将烧写主机与米文设备连接方能烧写镜像。烧写主机推荐配置如下:

- CPU采用X86架构的Intel酷睿系列处理器
- 内存8GB ddr3及以上
- **空余硬盘容量40G 及以上**
- 系统为Ubuntu Linux x64 v16.04或v18.04

#### <span id="page-55-3"></span>2.2. 烧写软件环境准备

● sudo apt install python2.7python3python

#### <span id="page-55-4"></span>2.3. 准备米文烧写工具和米文设备镜像

#### <span id="page-55-5"></span>2.3.1.刷机工具安装

- 准备PC主机,系统为:Ubuntu 16.04或者Ubuntu 18.04
- 安装key

sudo apt-key adv --keyserver keyserver.ubuntu.com --recv-keys 05BE38FE8ADA7CD12E3281B52FC7A8453C3B8F24

在本地 ubuntu 系统中添加源

sudo sh -c 'echo "deb http://upgrade.miivii.com/miiviitools/ mvtools main" > /etc/apt/sources.list.d/miivii-l4t-apt-source.list'

手动更新

sudo apt update

apt-get 安装 刷机工具 Deb 包

sudo apt-get install miivii-ftool

![](_page_56_Picture_3.jpeg)

双击快捷方式,输入密码:您的sudo密码。

#### <span id="page-56-0"></span>2.4. 准备硬件

● 米文设备及电源, USB 数据线

### <span id="page-56-1"></span>3.操作

#### <span id="page-56-2"></span>3.1. 硬件连接

- 通过 USB 数据线将米文设备烧写口与烧写主机相连;
- ●按住米文设备的RECOVERY按钮, 之后给米文设备上电开机, 进入FORCE\_Recovery烧写模式。

 $-68$ 

A MERIDAN DAY OF

#### <span id="page-56-3"></span>3.2软件使用

#### <span id="page-56-4"></span>3.2.1. 镜像烧写

#### <span id="page-56-5"></span>3.2.1.1在线模式镜像烧写

● 点击"在线模式"复选框, 选择Jetpack版本及下载路径, 并点击下 一步,开始下载选择版本当前最新的刷机环境及设备镜像

●这里需要选择下载完成后是否自动开始刷机,选择自动后,下载完 成后会自动解压、校验、刷机

- ●下载速度取决于所在环境的网速,一般可达5M/s
- ●开始刷机后通常需要15分钟以上完成,请耐心等待

#### 3.2.1.2离线模式镜像烧写

**HORTHAMPTON ASSESS** 

● 点击"离线模式"复选框, 选择已经下载好的刷机环境及设备镜像, 并点击下一步直接开始烧录。

![](_page_56_Picture_109.jpeg)

<span id="page-57-0"></span>![](_page_57_Picture_0.jpeg)

<span id="page-58-0"></span>![](_page_58_Picture_68.jpeg)

 $\sim$ 

Y.

ਬਾ

 $\sim 10^{-11}$